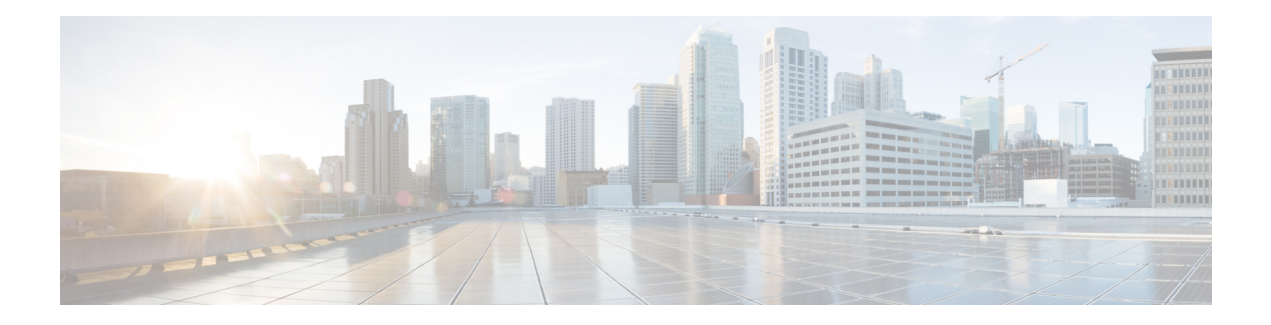

# **Voice and Video**

- Meeting Controls for CMS [Meetings,](#page-0-0) on page 1
- Bridge [Escalations,](#page-1-0) on page 2
- Call [Park,](#page-2-0) on page 3
- Call [Pickup,](#page-6-0) on page 7
- Meeting Control for CMR [Meetings,](#page-11-0) on page 12
- Dial via [Office,](#page-12-0) on page 13
- Far End Camera Control [\(FECC\),](#page-19-0) on page 20
- [Flexible](#page-19-1) DSCP Values, on page 20
- Hunt [Group,](#page-19-2) on page 20
- Jabber to [Jabber](#page-23-0) Call, on page 24
- Let Users Without [Voicemail](#page-26-0) Ignore Calls, on page 27
- Meeting Controls for Video [Device-Enabled](#page-27-0) Meetings , on page 28
- Move to [Mobile,](#page-27-1) on page 28
- [Multiline,](#page-31-0) on page 32
- [Personal](#page-33-0) Rooms, on page 34
- Push [Notification](#page-33-1) Service for Cisco Jabber Video and Voice Calls, on page 34
- Single [Number](#page-35-0) Reach, on page 36
- URI [Dialing,](#page-36-0) on page 37
- Voicemail [Avoidance,](#page-39-0) on page 40

# <span id="page-0-0"></span>**Meeting Controls for CMS Meetings**

### **Applies to:** All clients

Jabber provides meeting control functions through the Cisco Meeting Server (CMS) ActiveControl feature. The meeting control functionsinclude participant lists, muting participants, dropping participants, and changing the video layout.

To use ActiveControl requires the following in your deployment:

- The call path between the endpoint and Meeting Server supports iX media end to end.
- Appropriate permissions enabled in Meeting Server.

For more information on using CMS, see the Cisco Meeting Server, [Deployments](https://www.cisco.com/c/en/us/support/conferencing/meeting-server/products-installation-and-configuration-guides-list.html) with Expressway Planning and [Preparation](https://www.cisco.com/c/en/us/support/conferencing/meeting-server/products-installation-and-configuration-guides-list.html) Guide.

As of Release 12.5, Jabber can access Cisco Meeting Server conferences as a SIP device through ActiveControl. You can enter an ActiveControl conference by either:

- Dialing into a room that is configured on CMS
- Merging two calls when a CMS room is configured as the conference bridge

#### **Before you begin**

To set up ActiveControl, you need:

- Cisco Meeting Server Release 2.3 or later
- Cisco Unified Communications Manager 12.5.1.11900 or later
- Cisco Expressway for Mobile and Remote Access X12.5.1 or later (Optional if Jabber is in your corporate network, not using MRA)

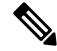

These are the releases with full support for ActiveControl. Earlier releases of Unified CM and Expressway did not support the control functions over Expressway. **Note**

### **Procedure**

**Step 1** Configure a SIP trunk in Cisco Unified Communications Manager with CMS to enable communication using SIP signals. For more information, see System Configuration Guide for Cisco Unified [Communications](https://www.cisco.com/c/en/us/td/docs/voice_ip_comm/cucm/admin/12_0_1/systemConfig/cucm_b_system-configuration-guide-1201/cucm_b_system-configuration-guide-1201_chapter_01110.html) [Manager](https://www.cisco.com/c/en/us/td/docs/voice_ip_comm/cucm/admin/12_0_1/systemConfig/cucm_b_system-configuration-guide-1201/cucm_b_system-configuration-guide-1201_chapter_01110.html). **Step 2** Configure a route pattern in Cisco Unified Communications Manager to route inbound and outbound SIP calls. For more information, see the *Configure Call Routing* chapter in System [Configuration](https://www.cisco.com/c/en/us/td/docs/voice_ip_comm/cucm/admin/12_0_1/systemConfig/cucm_b_system-configuration-guide-1201/cucm_b_system-configuration-guide-1201_chapter_010100.html) Guide for Cisco Unified [Communications](https://www.cisco.com/c/en/us/td/docs/voice_ip_comm/cucm/admin/12_0_1/systemConfig/cucm_b_system-configuration-guide-1201/cucm_b_system-configuration-guide-1201_chapter_010100.html) Manager. **Step 3** Set up rules in CMS for outbound SIP call routing to the Cisco Unified Communications Manager server. For more information, see the Cisco Meeting Server with Cisco Unified [Communications](https://www.cisco.com/c/en/us/support/conferencing/meeting-server/products-installation-and-configuration-guides-list.html) Manager Deployment [Guide](https://www.cisco.com/c/en/us/support/conferencing/meeting-server/products-installation-and-configuration-guides-list.html).

<span id="page-1-0"></span>**Step 4** Configure your CMS space to manage your conference resources. For more information, see Cisco [Meeting](https://www.cisco.com/c/en/us/support/conferencing/meeting-server/products-programming-reference-guides-list.html) Server Release API [Reference](https://www.cisco.com/c/en/us/support/conferencing/meeting-server/products-programming-reference-guides-list.html) Guide.

# **Bridge Escalations**

**Applies to:** All clients

Bridge escalations allow users to quickly escalate a group chat to a conference call. Participants are automatically added without the need to merge them into the conference call.

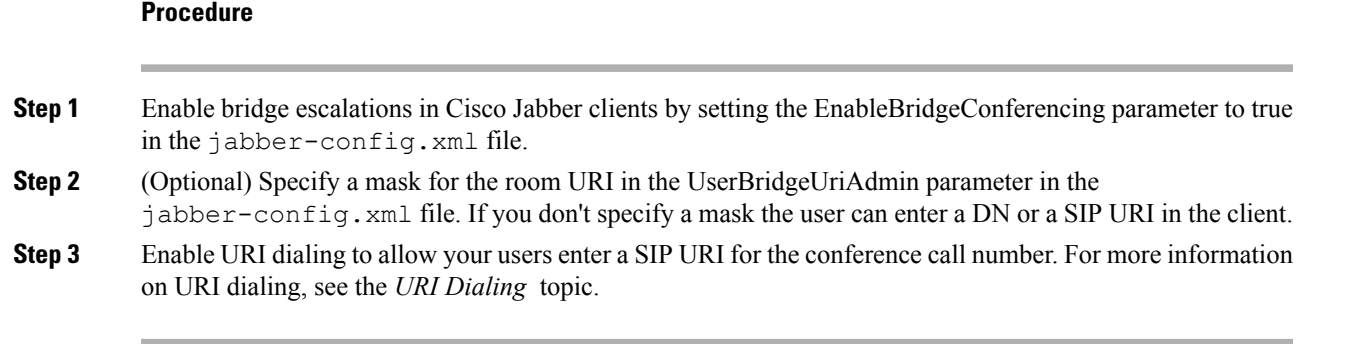

# <span id="page-2-0"></span>**Call Park**

**Applies to:** Cisco Jabber for Android, Cisco Jabber for iPhone and iPad

You can use call park to place a call on hold and pick it up from another phone in a Cisco Unified Communications Manager system. Call park must be enabled and extension numbers must be defined on each Cisco Unified Communications Manager node in the cluster. You can define either a single directory number or a range of directory numbers for use as call park extension numbers.

Complete the following tasks to enable call park. For detailed instructions, see the *Feature Configuration Guide for Cisco Unified Communications Manager*.

### **Procedure**

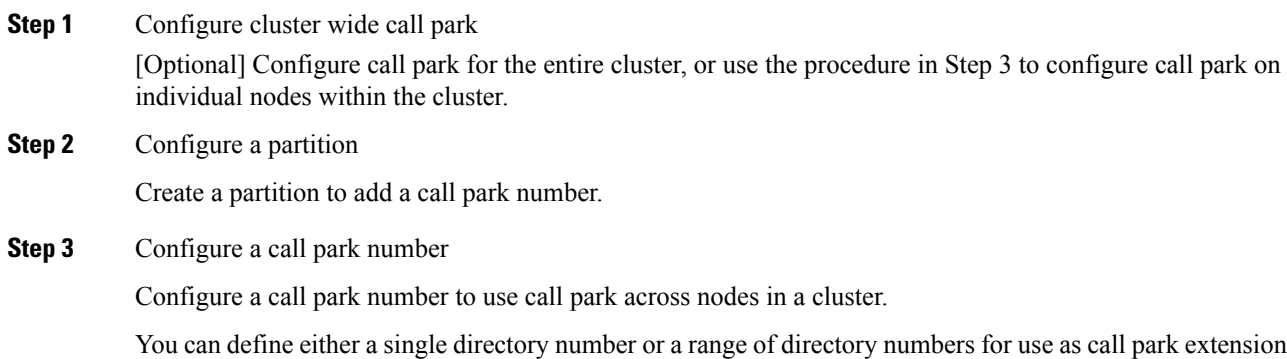

## **Configure Clusterwide Call Park**

### **Procedure**

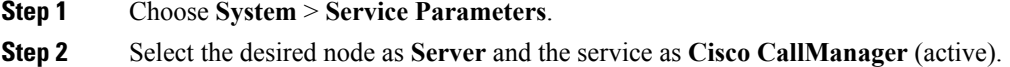

numbers. You can park only one call at each call park extension number.

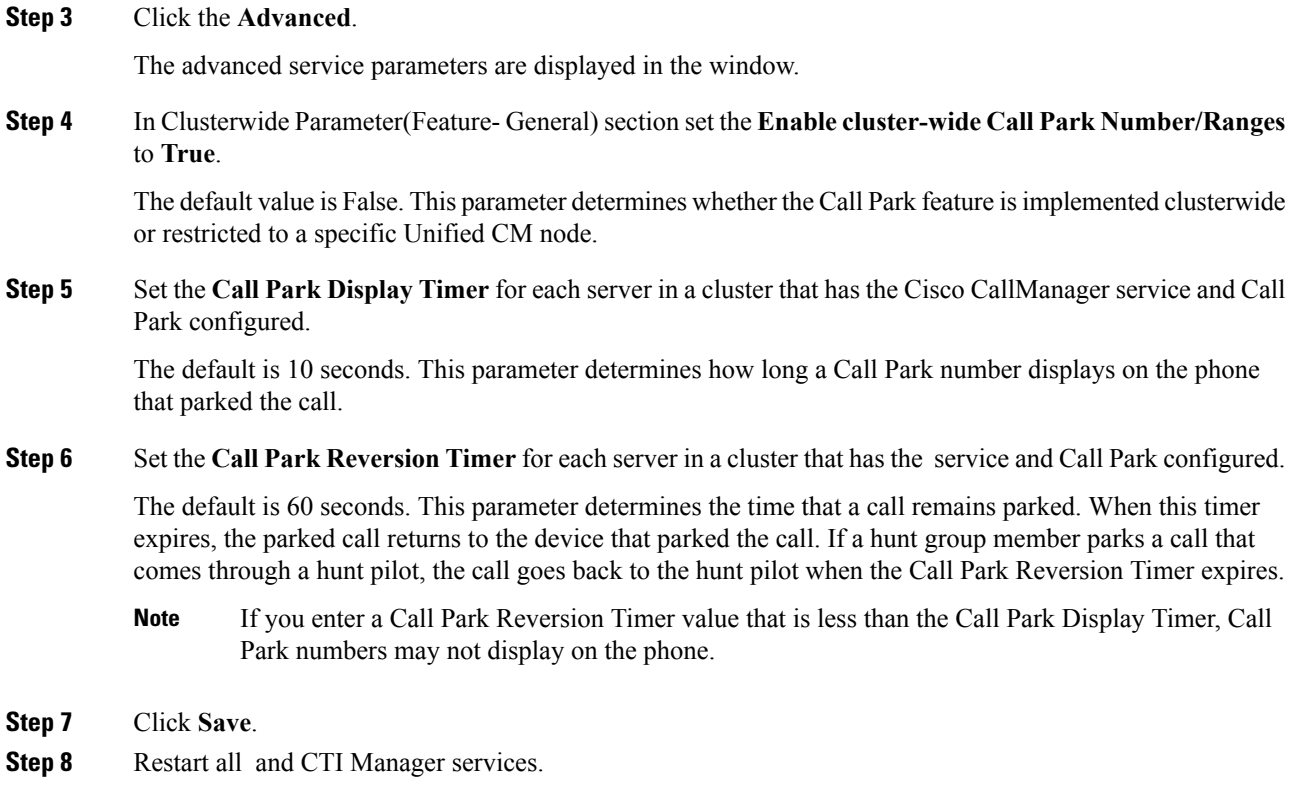

# **Configure a Partition for Call Park**

Configure partitions to create a logical grouping of directory numbers (DNs) and route patterns with similar reachability characteristics. Partitions facilitate call routing by dividing the route plan into logical subsets that are based on organization, location, and call type. You can configure multiple partitions.

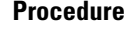

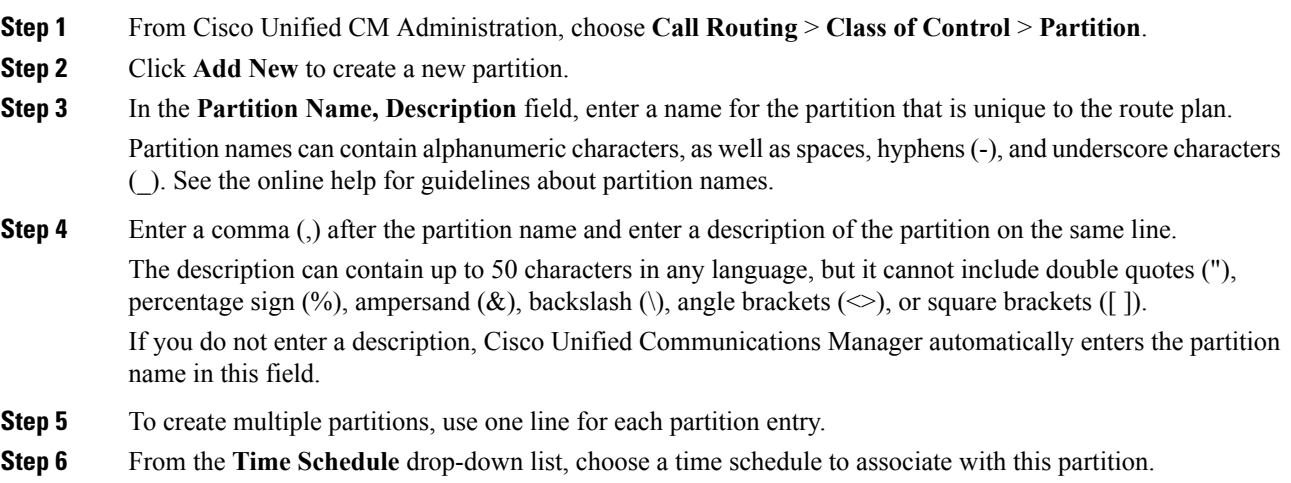

The time schedule specifies when the partition is available to receive incoming calls. If you choose **None**, the partition remains active at all times.

- **Step 7** Select one of the following radio buttons to configure the **Time Zone**:
	- **Originating Device—When you select this radio button, the system compares the time zone of the calling** device to the **Time Schedule** to determine whether the partition is available is available to receive an incoming call.
	- **Specific Time Zone**—After you select this radio button, choose a time zone from the drop-down list. The system compares the chosen time zone to the **Time Schedule** to determine whether the partition is available is available to receive an incoming call.
- **Step 8** Click **Save**.

## **Configure a Call Park Number**

If you want to use Call Park across servers in a cluster, you must configure Call Park extension numbers on each server.

Ensure that each CallPark directory number, partition, and range is unique within the . Each to which devices are registered requires its own unique Call Park directory number and range. does not validate the Call Park numbers or range that you use to configure Call Park. To help identify invalid numbers or ranges and potential range overlaps, use the Dialed Number Analyzer tool.

### **Procedure**

### **Step 1** Choose **Call Routing** > **Call Park**.

- **Step 2** Perform one of the following tasks:
	- To add a new Call Park number, click **Add New**.
	- To copy a Call Park number, find the Call Park number or range of numbers and then click the **Copy** icon.
	- To update a Call Park number, find the Call Park number or range of numbers.

The Call Park number configuration window displays.

- **Step 3** Configure the fields in the Call Park configuration fields. See Call Park [Configuration](#page-5-0) Fields, on page 6 for more information about the fields and their configuration options.
- **Step 4** To save the new or changed Call Park numbers in the database, click **Save.**

L

## <span id="page-5-0"></span>**Call Park Configuration Fields**

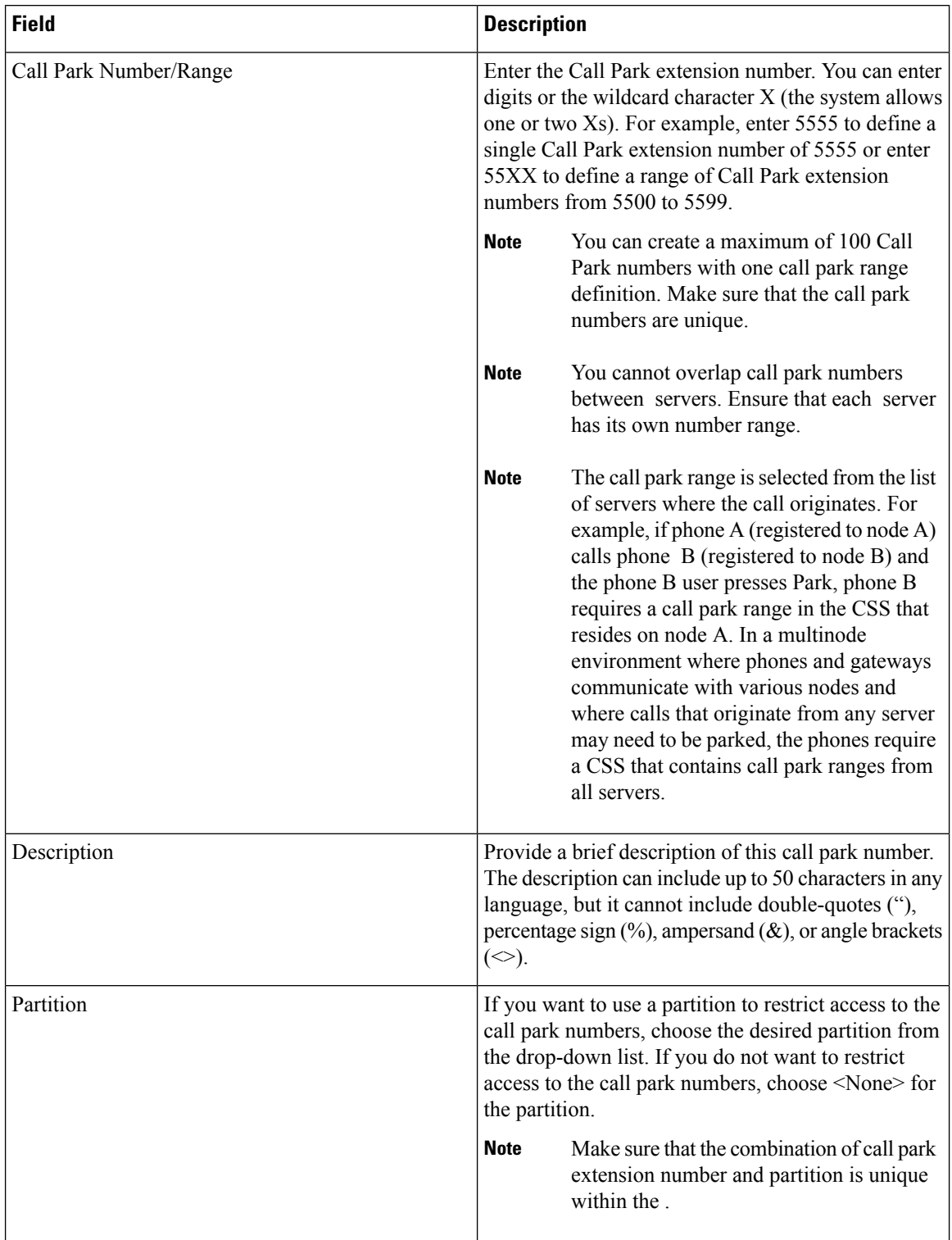

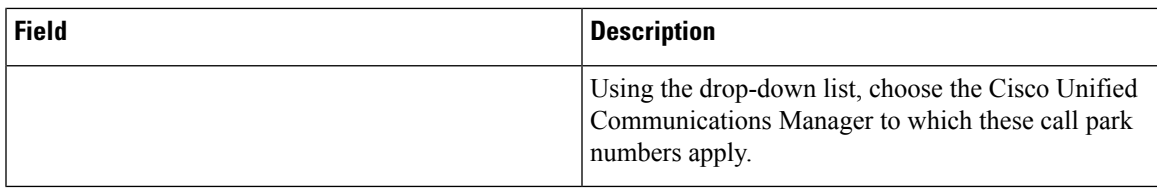

# <span id="page-6-0"></span>**Call Pickup**

**Applies to:** Cisco Jabber for Windows, Cisco Jabber for Mac, Cisco Jabber Softphone for VDI

The Call Pickup feature allows users to answer calls that come in on a directory number other than their own. Call pickup groups have assigned directory numbers. Cisco Unified Communications Manager (Unified CM) automatically dials the appropriate call pickup group number. Users select **Pickup** to answer the call.

#### **Group call pickup**

Thissetting allows usersto pick up incoming callsin another group. Users enter the group pickup number, select **Pickup**, and Unified CM automatically dials the appropriate call pickup group number. The user can then pick up an available call in that group.

#### **Other group pickup**

This setting allows users to pick up incoming calls in a group that is associated with their group. When the user selects **Other Pickup**, Unified CM automatically searches for the incoming call in the associated groups and connects the call.

### **Directed call pickup**

This setting allows users to pick up an incoming call on a directory number. Users enter the directory number, select **Pickup** and Unified CM connects the incoming call.

To enable call pickup, you use these parameters in the jabber-config.xml file, depending on the types of call pickup that you support:

```
<Policies>
 <EnableCallPickup>true</EnableCallPickup>
 <EnableGroupCallPickup>true</EnableGroupCallPickup>
 <EnableOtherGroupPickup>true</EnableOtherGroupPickup>
 <EnableHuntGroup>true</EnableHuntGroup>
</Policies>
```
For more information about configuring call pickup, see the *Feature Configuration Guide for Cisco Unified Communications Manager*.

#### **Call Pickup Notifications**

For multiple incoming calls, a notification, *Call(s) available for pickup*, appears. When the user answers a call, the user gets connected to the longest ringing call.

### **Desk Phone Mode**

In desk phone mode, the following limitations apply:

- The Unified CM notification settings aren't supported for the pickup group. The call pickup notification that displays is *CallerA*->*CallerB*.
- The Unified CM settings for audio and visual settings aren't supported. The visual alerts always appear.

### **Shared Line Behavior**

For users that have a desk phone and also audio on computer with a shared line, the following limitations apply:

- For an attempt to pick up a call using the client when no call is available, *No call available for PickUp* displays on the desk phone.
- For an attempt to pick up a call using the desk phone when no call is available, *No call available for PickUp* displays on the client.

#### **User Not a Member of an Associated Group**

For an incoming call to another pickup group where the user isn't a member of an associated group:

- You can use directed call pickup to pick up the incoming call.
- Group pickup doesn't work.

#### **Expected Behavior Using Group Call Pickup and Directed Call Pickup**

The following are expected behaviors when using group call pickup and directed call pickup:

- If you enter an invalid number:
	- Audio on computer mode—The conversation window appears and the user hears the annunciator immediately.
	- Desk phone mode—The conversation window, fast busy tone, or the annunciator occurs followed by the fast busy tone, *Pickup failed* error message.
- If you enter a valid number with no active call available to pick up:
	- Audio on computer mode—Tone in the headset, no conversation window appears, and *No call available for pickup* error message.
	- Desk phone mode—No conversation window and *No call available for pickup* error message
- If you enter a directory number of a phone in an associated group with no active call available to pick up:
	- Audio on computer mode—Tone in the headset, no conversation window appears, and *No call available for pickup* error message.
	- Desk phone mode—No conversation window and *No call available for pickup* error message
- If you enter a directory number of a phone not in an associated group, but on the same Unified CM node:
	- Audio on computer mode—The conversation window appears and fast busy tone.
	- Desk phone mode—The conversation window appears, fast busy tone, and *Pickup failed* error message.
- If you enter the first digits of a valid group:
	- Audio on computer mode—Tone in the headset, conversation window appears, and, after 15 seconds, the annunciator followed by the fast busy tone.

• Desk phone mode—The conversation window appears, after 15 seconds, the annunciator, fast busy tone, and *Pickup failed* error message.

#### **Call Pickup Using a Desk Phone That Isn't in a Call Pickup Group**

If a user attempts a call pickup from a desk phone that isn't in a call pickup group, the conversation window appears for a moment. Don't configure users to use the call pickup feature if they aren't members of a call pickup group.

#### **Original Recipient Information Not Available**

When the Unified CM *Auto Call Pickup Enabled* setting is true, the recipient information isn't available in the client when the call is picked up in audio-on-computer mode. If the setting is false, the recipient information is available.

## **Configure Call Pickup Group**

Call pickup groups allow users to pick up incoming calls in their own group.

### **Procedure**

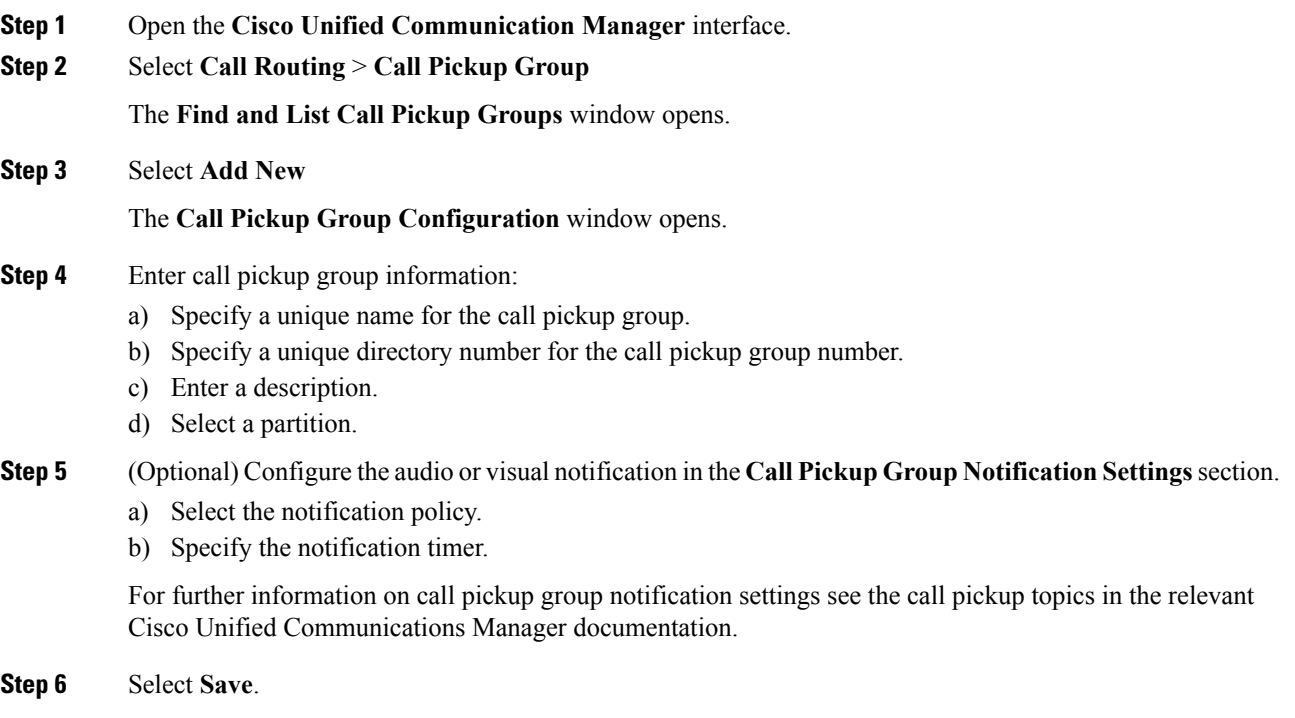

### **What to do next**

Assign a call pickup group to directory numbers.

## **Assign Directory Number**

Assign a call pickup group to a directory number. Only directory numbers that are assigned to a call pickup group can use call pickup, group call pickup, other group pickup, and directed call pickup.

### **Before you begin**

Before you assign a call pickup group to a directory number, you must create the call pickup group.

#### **Procedure**

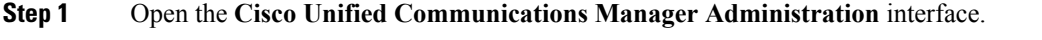

- **Step 2** Assign a call pickup group to a directory number using one of the following methods:
	- Select Call Routing > Directory Number, find and select your directory number and in the Call Forward and Call Pickup Settings area select the call pickup group from the call pickup group drop down list.
	- Select **Device** > **Phone**, find and select your phone and in the **Association Information** list choose the directory number to which the call pickup group will be assigned.

**Step 3** To save the changes in the database, select **Save**.

### **Configure Other Call Pickup**

Other Group Pickup allows users to pick up incoming calls in an associated group. Cisco Unified Communications Manager automatically searches for the incoming call in the associated groups to make the call connection when the user selects **Other Pickup**.

### **Before you begin**

Before you begin, configure call pickup groups.

### **Procedure**

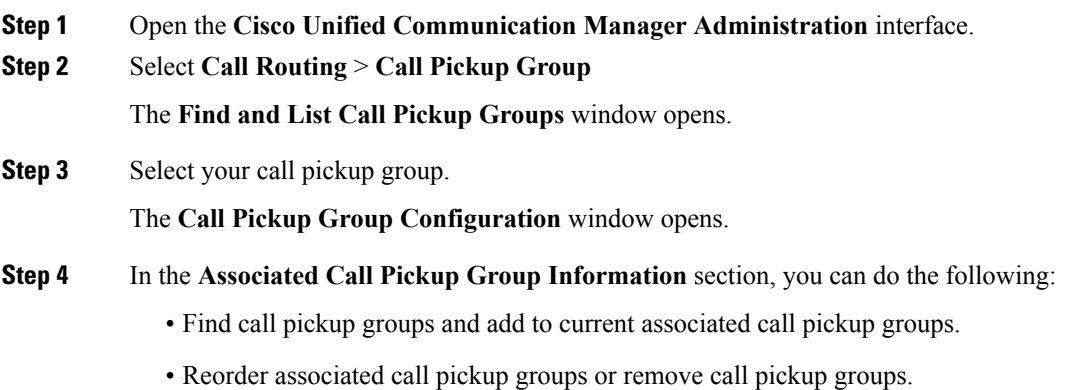

**Step 5** Select **Save**.

## **Configure Directed Call Pickup**

Directed call pickup allows you to pick up a incoming call directly. The user enters the directory number in the client and selects **Pickup**. Cisco Unified Communications Manager uses the associated group mechanism to control if the user can pick up an incoming call using Directed Call Pickup.

To enable directed call pickup, the associated groups of the user must contain the pickup group to which the directory number belongs.

When the user invokes the feature and enters a directory number to pick up an incoming call, the user connects to the call that is incoming to the specified phone whether or not the call is the longest incoming call in the call pickup group to which the directory number belongs.

#### **Procedure**

**Step 1** Configure call pickup groups and add associated groups. The associated groups list can include up to 10 groups.

For more information, see topics related to defining a pickup group for Other Group Pickup.

**Step 2** Enable the Auto Call Pickup Enabled service parameter to automatically answer calls for directed call pickups. For more information, see topics related to configuring Auto Call Pickup.

## **Auto Call Pickup**

You can automate call pickup, group pickup, other group pickup, and directed call pickup by enabling the Auto Call Pickup Enabled service parameter. When this parameter is enabled, Cisco Unified Communications Manager automatically connects usersto the incoming call in their own pickup group, in another pickup group, or a pickup group that is associated with their own group after users select the appropriate pickup on the phone. This action requires only one keystroke.

Auto call pickup connects the user to an incoming call in the group of the user. When the user selects **Pickup** on the client, Cisco Unified Communications Manager locates the incoming call in the group and completes the call connection. If automation is not enabled, the user must select **Pickup** and answer the call, to make the call connection.

Auto group call pickup connects the user to an incoming call in another pickup group. The user enters the group number of another pickup group and selects **Pickup** on the client. Upon receiving the pickup group number, Cisco Unified Communications Manager completes the call connection. If auto group call pickup is not enabled, dial the group number of another pickup group, select **Pickup** on the client, and answer the call to make the connection.

Auto other group pickup connects the user to an incoming call in a group that is associated with the group of the user. The user selects **Other Pickup**on the client. Cisco Unified Communications Manager automatically searches for the incoming call in the associated groups in the sequence that the administrator enters in the

**Call Pickup Group Configuration** window and completes the call connection after the call is found. If automation is not enabled, the user mustselect **Other Pickup**, and answer the call to make the call connection.

Auto directed call pickup connects the user to an incoming call in a group that is associated with the group of the user. The user enters the directory number of the ringing phone and selects **Pickup** on the client. Upon receiving the directory number, Cisco Unified Communications Manager completes the call connection. If auto directed call pickup is not enabled, the user must dial the directory number of the ringing phone, select **Pickup**, and answer the call that will now ring on the user phone to make the connection.

For more information about **Call Pickup**, see the *Feature Configuration Guide for Cisco Unified Communications Manager*.

### **Configure Auto Call Pickup**

#### **Procedure**

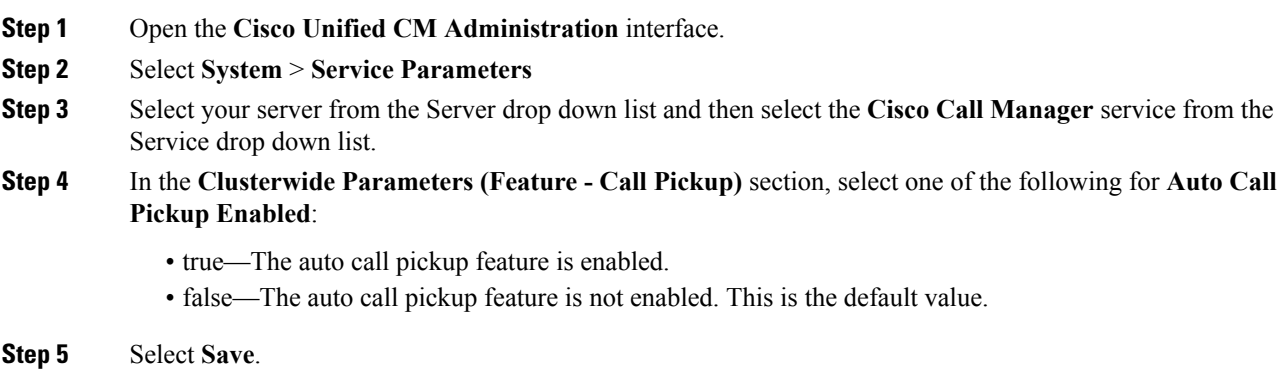

# <span id="page-11-0"></span>**Meeting Control for CMR Meetings**

### **Applies to:** All clients

Cisco Collaboration Meeting Rooms (CMR) Cloud provides easy access for users to join or start a Cisco Webex meeting. Cisco Jabber provides users with the ability to access the meeting either using Cisco Webex interface or join using video.

There's a limitation on CMR Cloud join experience for attendees of scheduled CMR Cloud meetings. This limitation a Mac users and Windows users who haven't enabled Outlook calendar integration. Because of a server limitation, attendees for these deployment scenarios can join the meeting only by using Cisco Webex. Hosts enjoy the full experience, as does anyone invited to join ad hoc CMR Cloud meetings.

Users who are in CTI control mode can join using Webex only.

### **Before you begin**

WebEx Meeting Center videos (CMR) Cloud is available on Cisco Webex Meetings.

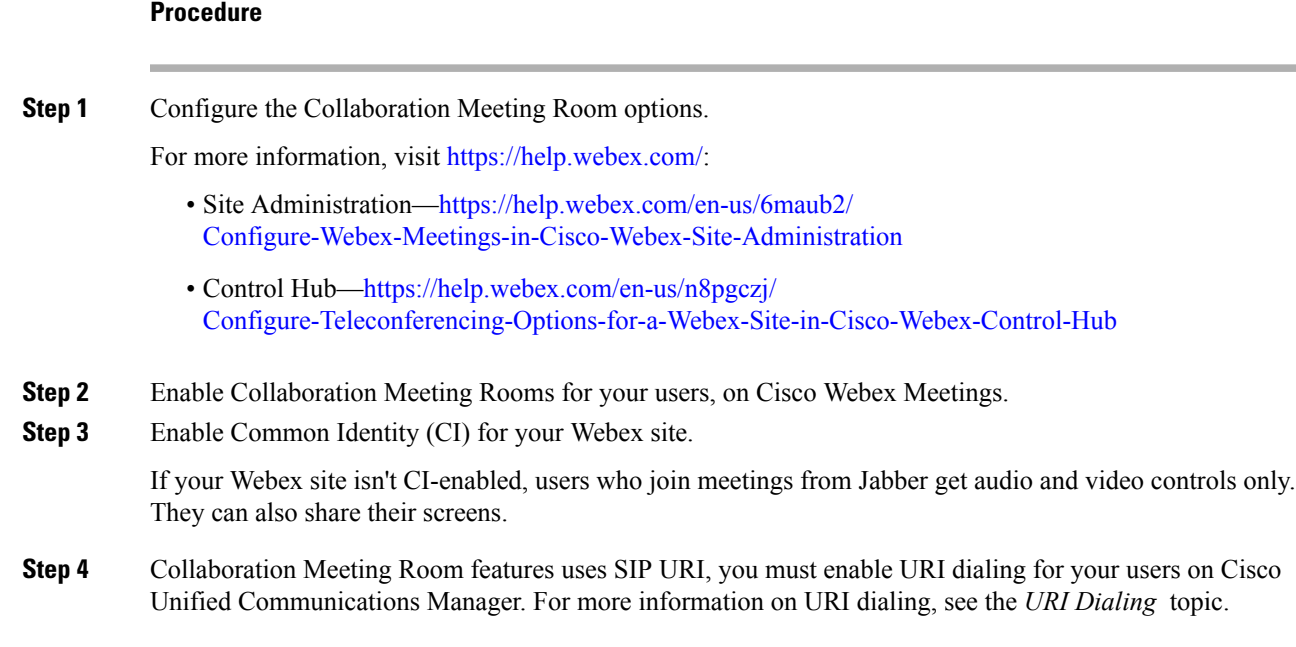

# <span id="page-12-0"></span>**Dial via Office**

**Applies to:** Cisco Jabber for Android, Cisco Jabber for iPhone and iPad

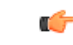

The following features are not supported if the Dial via Office-Reverse (DvO-R) feature is enabled: **Important**

- URI dialing
- Secure Phone

User-controlled voicemail avoidance, which can be used in conjunction with the DvO feature, is available only on Cisco Unified Communications Manager release 9.0 and later. Timer-controlled voicemail avoidance is available on Cisco Unified Communications Manager release 6.0 and later.

You can make DvO-R calls over Expressway for Mobile and Remote Access when you are outside corporate network. DvO-R is supported on Cisco Expressway X8.7 and Cisco Unified Communications Manager 11.0(1a)SU1.

The DvO feature is not supported when users connect to the corporate network using Expressway for Mobile and Remote Access.

The DvO feature allows users to initiate Cisco Jabber outgoing calls with their work number using the mobile voice network for the device.

Cisco Jabber supports DvO-R (DvO-Reverse) calls, which works as follows:

- **1.** User initiates a DvO-R call.
- **2.** The client notifies Cisco Unified Communications Manager to call the mobile phone number.
- **3.** Cisco Unified Communications Manager calls and connects to the mobile phone number.
- **4.** Cisco Unified Communications Manager calls and connects to the number that the user dialed.
- **5.** Cisco Unified Communications Manager connects the two segments.
- **6.** The user and the called party continue as with an ordinary call.

Incoming calls use either Mobile Connect or the Voice over IP, depending on which Calling Options the user sets on the client. Dial via Office does not require Mobile Connect to work. However, we recommend that you enable Mobile Connect to allow the native mobile number to ring when someone calls the work number. From the Cisco Unified Communications Manager user pages, users can enable and disable Mobile Connect, and adjust Mobile Connect behavior using settings (for example, the time of day routing and Delay Before Ringing Timer settings). For information about setting up Mobile Connect, see the *Set Up Mobile Connect* topic.

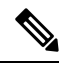

**Note**

- The users do not receive incoming calls on Cisco Jabber in the following situations:
	- If users select the **Mobile Voice Network** calling option on any network and the Single Number Reach (SNR) is not configured for their device, they will not receive incoming calls on Cisco Jabber.
	- If users select the **Mobile Voice Network** calling option on any network and the Single Number Reach (SNR) is configured with the **RingSchedule**, they will not receive incoming calls on Cisco Jabber beyond the time set in the **Ring Schedule**.

The following table describes the calling methods used for incoming and outgoing calls. The calling method (VoIP, Mobile Connect, DvO-R, or native cellular call) varies depending on the selected Calling Options and the network connection.

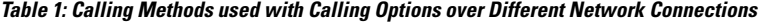

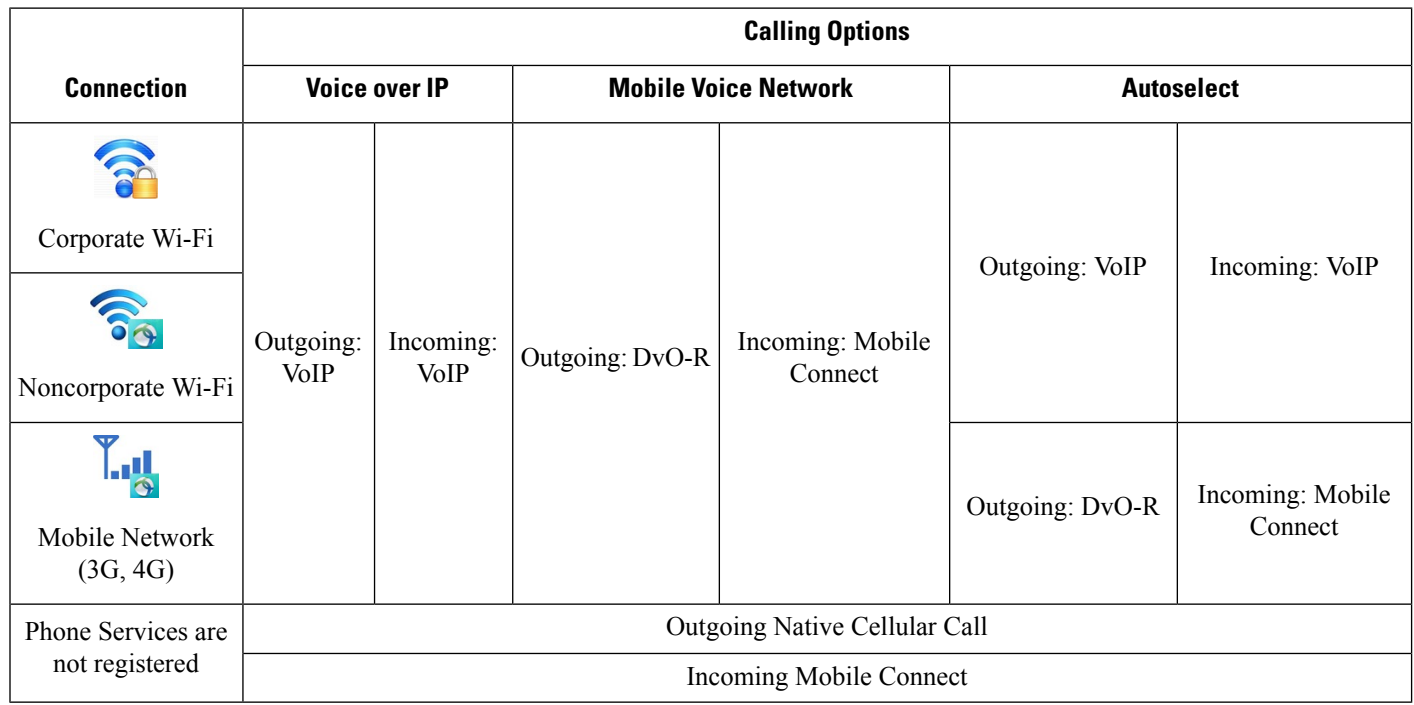

To set up Dial via Office-Reverse (DvO-R), you must do the following:

- **1.** Set up the Cisco Unified Communications Manager to support DvO-R. See the *Set Up Cisco Unified Communications Manager to Support DvO* topic for more information.
- **2.** Enable DvO on each Cisco Dual Mode for iPhone or Android device. See the *Set Up Dial via Office for Each Device* topic for more information.

## **Set Up Cisco Unified Communications Manager to Support Dial via Office**

To set up Cisco Unified Communications Manager to support Dial via Office-Reverse ( DvO-R), perform the following procedures:

- **1.** Complete one or both of the following procedures.
	- *Set Up Enterprise Feature Access Number*
	- *Set Up Mobility Profile*
- **2.** Complete the *Verify Device COP File Version* procedure.
- **3.** If necessary, create application dial rules to allow the system to route calls to the Mobile Identity phone number to the outbound gateway. Ensure that the format of the Mobile Identity phone number matches the application dial rules.

### **Set Up Enterprise Feature Access Number**

Use this procedure to set up an Enterprise Feature Access Number for all Cisco Jabber calls that are made using Dial via Office-Reverse.

The Enterprise Feature Access Number is the number that Cisco Unified Communications Manager uses to call the mobile phone and the dialed number unless a different number is set up in Mobility Profile for this purpose.

### **Before you begin**

- Reserve a Direct Inward Dial (DID) number to use as the Enterprise Feature Access Number (EFAN). This procedure is optional if you already set up a mobility profile.
- Determine the required format for this number. The exact value you choose depends on the phone number that the gateway passes (for example, 7 digits or 10 digits). The Enterprise Feature Access Number must be a routable number.

### **Procedure**

- **Step 1** Open the **Cisco Unified CM Administration** interface.
- **Step 2** Select **Call Routing** > **Mobility** > **Enterprise Feature Access Number Configuration**.
- **Step 3** Select **Add New**.
- **Step 4** In the **Number** field, enter the Enterprise Feature Access number.

Enter a DID number that is unique in the system.

To support dialing internationally, you can prepend this number with  $\mathcal{H}$ .

**Step 5** From the **Route Partition** drop-down list, choose the partition of the DID that is required for enterprise feature access.

> This partition isset under**System** > **Service Parameters**, in the **Clusterwide Parameters(System - Mobility)** section, in the **Inbound Calling Search Space for Remote Destination** setting. This setting points either to the Inbound Calling Search Space of the Gateway or Trunk, or to the Calling Search Space assigned on the **Phone Configuration** window for the device.

> If the user sets up the DvO Callback Number with an alternate number, ensure that you set up the trunk Calling Search Space (CSS) to route to destination of the alternate phone number.

- **Step 6** In the **Description** field, enter a description of the Mobility Enterprise Feature Access number.
- **Step 7** (Optional) Check the **Default Enterprise Feature Access Number** check box if you want to make this Enterprise Feature Access number the default for this system.

**Step 8** Select **Save**.

### **Set Up Mobility Profile**

Use this procedure to set up a mobility profile for Cisco Jabber devices. This procedure is optional if you already set up an Enterprise Feature Access Number.

Mobility profiles allow you to set up the Dial via Office-Reverse settings for a mobile client. After you set up a mobility profile, you can assign it to a user or to a group of users, such as the users in a region or location.

#### **Procedure**

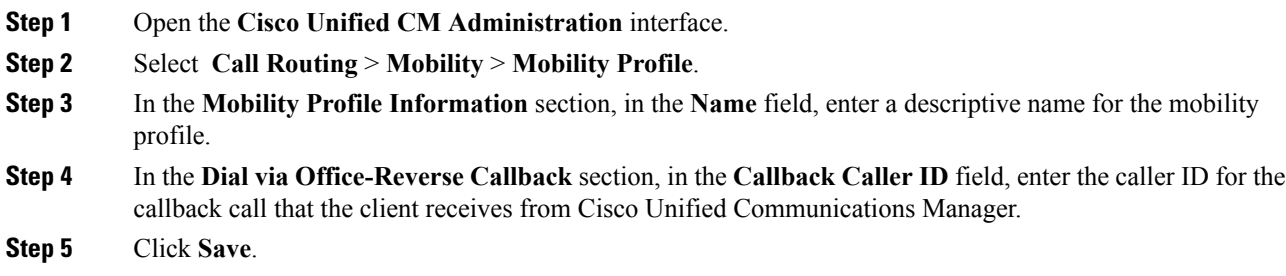

### **Verify Device COP File Version**

Use the following procedure to verify that you are using the correct device COP file for this release of Cisco Jabber.

### **Procedure**

- **Step 1** Open the **Cisco Unified CM Administration** interface.
- **Step 2** Select **Device** > **Phone**.
- **Step 3** Click **Add New**.

Ш

### **Step 4** From the **Phone Type** drop-down list, choose **Cisco Dual Mode for iPhone** or **Cisco Dual Mode for Android**. **Step 5** Click **Next**.

**Step 6** Scroll down to the Product Specific Configuration Layout section, and verify that you can see the **Video Capabilities** drop-down list.

If you can see the **Video Capabilities** drop-down list, the COP file is already installed on your system.

If you cannot see the **Video Capabilities** drop-down list, locate and download the correct COP file.

## **Set Up Dial via Office for Each Device**

Use the following procedures to set up Dial via Office - Reverse for each TCT or BOT device.

### **Procedure**

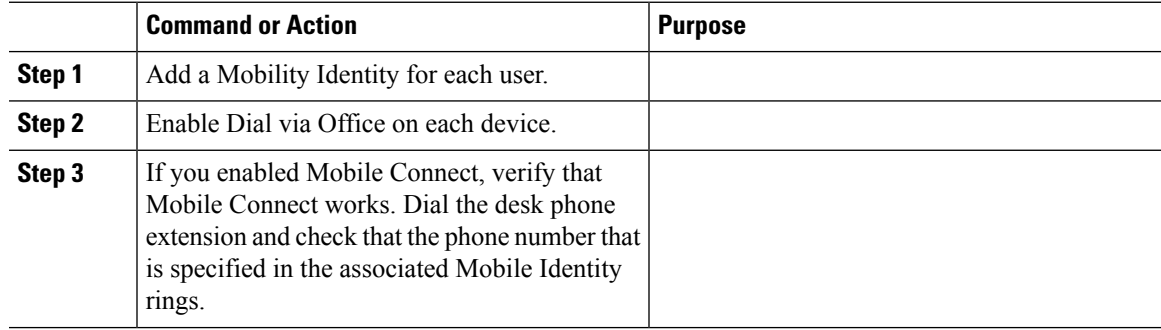

### **Add Mobility Identity**

Use this procedure to add a mobility identity to specify the mobile phone number of the mobile device as the destination number. This destination number is used by features such as Dial via Office or mobile connect.

You can specify only one number when you add a mobility identity. If you want to specify an alternate number such as a second mobile phone number for a mobile device, you can set up a remote destination. The mobility identity configuration characteristics are identical to those of the remote destination configuration.

#### **Procedure**

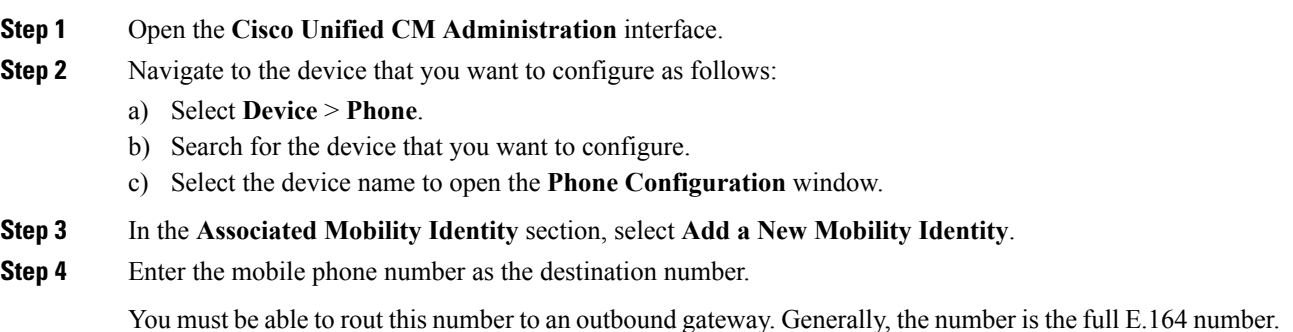

If you enable the Dial via Office — Reverse feature for a user, you must enter a destination number for the user's mobility identity. **Note**

If you enable Dial via Office — Reverse and leave the destination number empty in the mobility identity:

- The phone service cannot connect if the user selects the **Autoselect** calling option while using a mobile data network and VPN.
- The phone service cannot connect if the user selects the **Mobile Voice Network** calling option on any type of network.
- The logs do not indicate why the phone service cannot connect.

### **Step 5** Enter the initial values for call timers.

These values ensure that calls are not routed to the mobile service provider voicemail before they ring in the client on the mobile device. You can adjust these values to work with the end user's mobile network.For more information, see the online help in Cisco Unified Communications Manager.

The following is an example of mobility Identity timers' information in Cisco Unified Communications Manager 9.x.

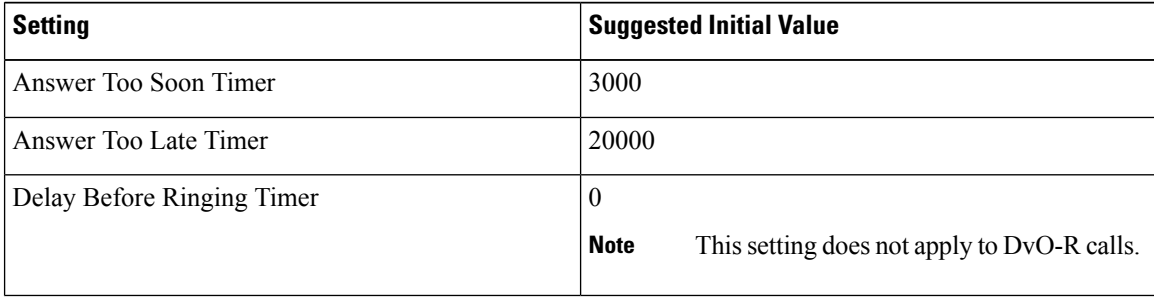

The following is an example of mobility Identity timers' information in Cisco Unified Communications Manager 10.x.

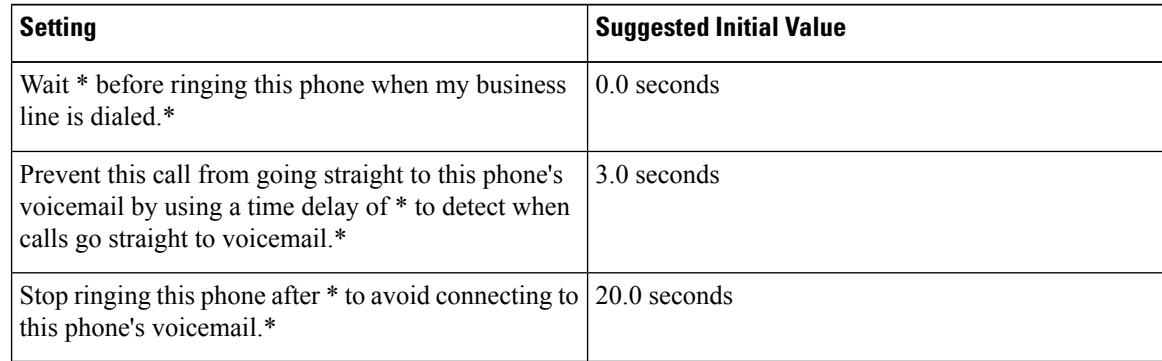

### **Step 6** Do one of the following:

- Cisco Unified Communications Manager release 9 or earlier Check the **Enable Mobile Connect** check box.
- Cisco Unified Communications Manager release 10 Check the **Enable Single Number Reach** check box.

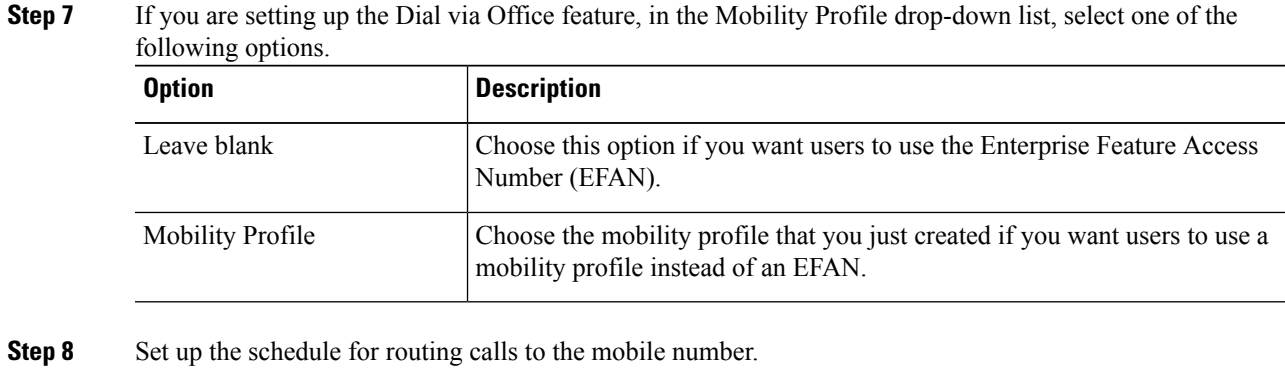

**Step 9** Select **Save**.

### **Enable Dial via Office on Each Device**

Use this procedure to enable Dial via Office on each device.

### **Procedure**

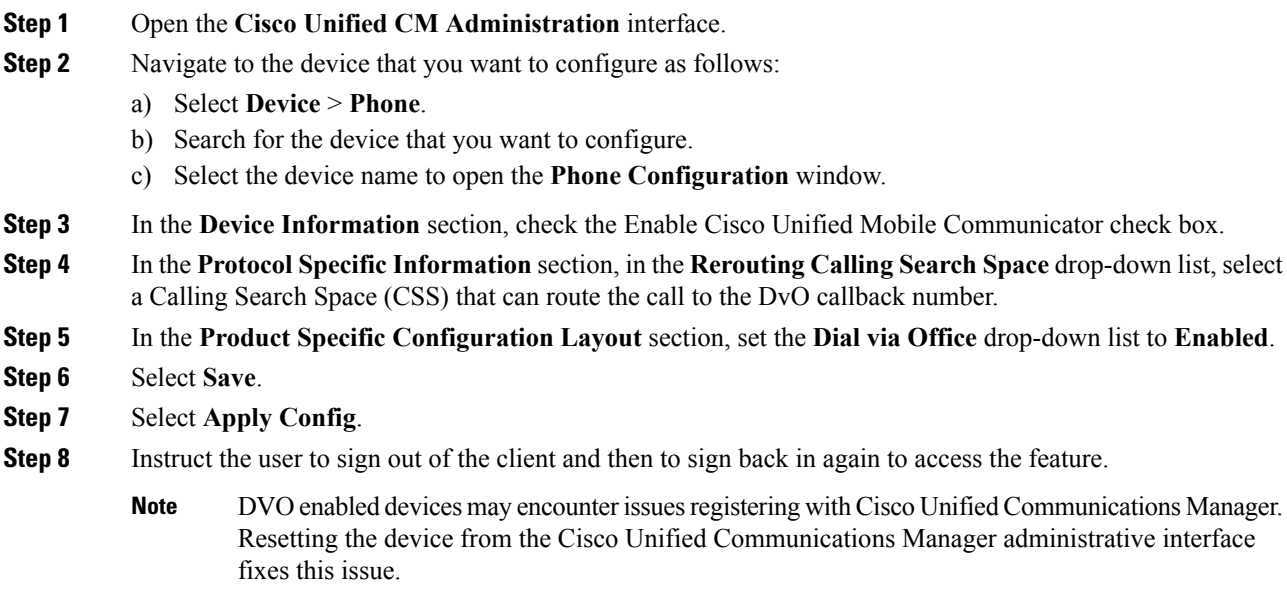

### **What to do next**

Test this feature.

# <span id="page-19-0"></span>**Far End Camera Control (FECC)**

**Applies to:** All clients except Cisco Jabber Softphone for VDI

In calls that support far-end camera control (FECC), you can adjust the far-end camera to give you a better view during video calls. FECC is available to users if the endpoint that they are calling supports it.

You can configure whether users can access FECC-enabled endpoints. Disabling the configuration parameter means that users are not provided with the ability to control far-end camera endpoints, even if the endpoint is capable. From a user experience, with FECC disabled, it works the same as dialing in to an endpoint that is not FECC enabled.

To disable FECC, set the EnableFecc parameter to false. For more information about this parameter, see the *Parameters Reference Guide*.

### **Limitations**

FECC is only supported in point-to-point calls, but not in group calls or conferences where multiple video connections are connecting to the same bridge.

FECC is only supported in Softphone mode.

# <span id="page-19-1"></span>**Flexible DSCP Values**

**Applies to:** Cisco Jabber for Mac, Cisco Jabber for Android, Cisco Jabber for iPhone and iPad

Flexible Differentiated Services Code Point (DSCP) allows you to specify different DSCP values to separate the audio and video streams on the network.

The EnableDSCPPacketMarking parameter is used to enable or disable DSCP packet marking in the client.

You can configure the DSCP values for audio calls, video calls, audio portion for video calls, and audio portion for telepresence calls separately. For better bandwidth management and to protect audio stream degradation, separate the audio stream from the higher-bandwidth video stream. This can help when the network is congested or the call quality is impacted.

DSCP values are configured on Cisco Unified Communications Manager. For more information, see the *Configure Flexible DSCP Marking and Video Promotion Policy* section of the *System Configuration Guide for Cisco Unified Communications Manager*.

# <span id="page-19-2"></span>**Hunt Group**

A Hunt Group is a group of lines that are organized hierarchically, so that if the first number in the hunt group list is busy, the system dials the second number. If the second number is busy, the system dials the next number, and so on. Every hunt group has a pilot number that is also called as hunt pilot. A hunt pilot contains a hunt pilot number and an associated hunt list. Hunt pilots provide flexibility in network design. They work with route filters and hunt lists to direct calls to specific devices and to include, exclude, or modify specific digit patterns.

A hunt pilot number is the number that a user dials. A hunt list contains a set of line groups in a specific order. A line group comprises a group of directory numbers in a specific order. The order controls the progress of

the search for available directory numbers for incoming calls. A single-line group can appear in multiple hunt lists.

Unified Communications Manager (Unified CM) identifies a call that is to be routed through a defined hunt list, Unified CM finds the first available device on the basis of the order of the line groups that a hunt list defines.

You can let a user sign in and out of hunt groups by configuring EnableHuntGroup parameter. You can control whether users can decline calls from hunt groups with the PreventDeclineOnHuntCall parameter. For more information, see the *Parameters Reference Guide for Cisco Jabber*.

Unified CM 9.x and later allows configuring of automatic sign out of a hunt member when there is no answer. Once the user is signed out, the system displays a sign out notification whether the user is auto-signed out, manually signed out, or signed out by the Unified CM administrator.

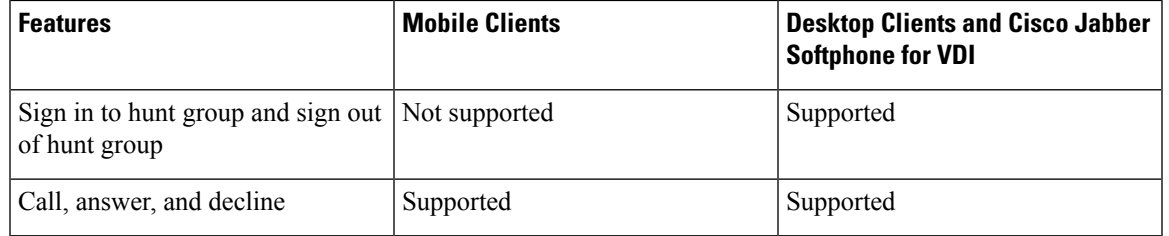

Hunt group features supported by the Cisco Jabber clients:

### **Limitation**

Desktop clients must use audio on computer mode before users can sign in to or out of hunt groups.

## **Line Group**

A line group allows you to designate the order in which directory numbers are chosen. Cisco Unified Communications Manager distributes a call to an idle or available member of a line group based on the call distribution algorithm and on the Ring No Answer (RNA) Reversion timeout setting.

Users cannot pick up calls to a DN that belongs to a line group by using the directed call pickup feature.

### **Configure Line Group**

#### **Before you begin**

Configure directory numbers.

### **Procedure**

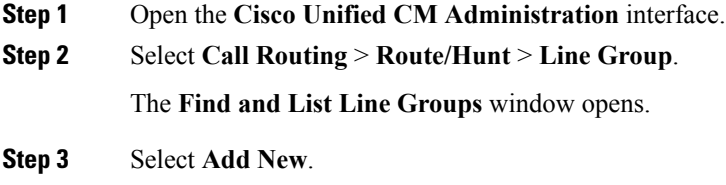

The **Line Group Configuration** window opens.

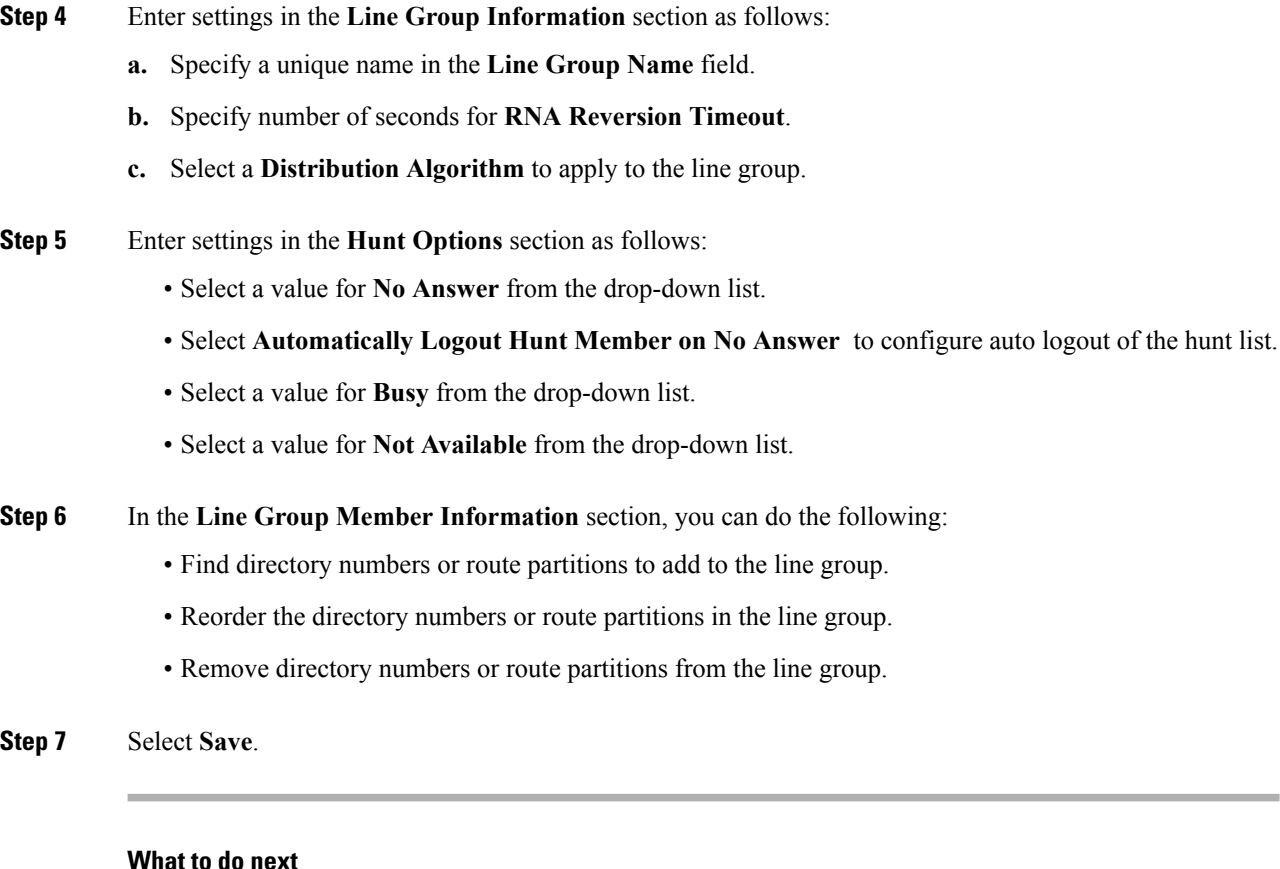

Configure a hunt list and add the line group to the hunt list.

## **Hunt List**

A hunt list contains a set of line groups in a specific order. A hunt list associates with one or more hunt pilots and determines the order in which those line groups are accessed. The order controls the progress of the search for available directory numbers for incoming calls.

A hunt list comprises a collection of directory numbers as defined by line groups. After Cisco Unified Communications Manager determines a call that is to be routed through a defined hunt list, Cisco Unified Communications Manager finds the first available device on the basis of the order of the line group(s) that a hunt list defines.

A hunt list can contain only line groups. Each hunt list should have at least one line group. Each line group includes at least one directory number. A single line group can appear in multiple hunt lists.

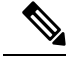

**Note** The group call pickup feature and directed call pickup feature do not work with hunt lists.

## **Configure Hunt List**

### **Procedure**

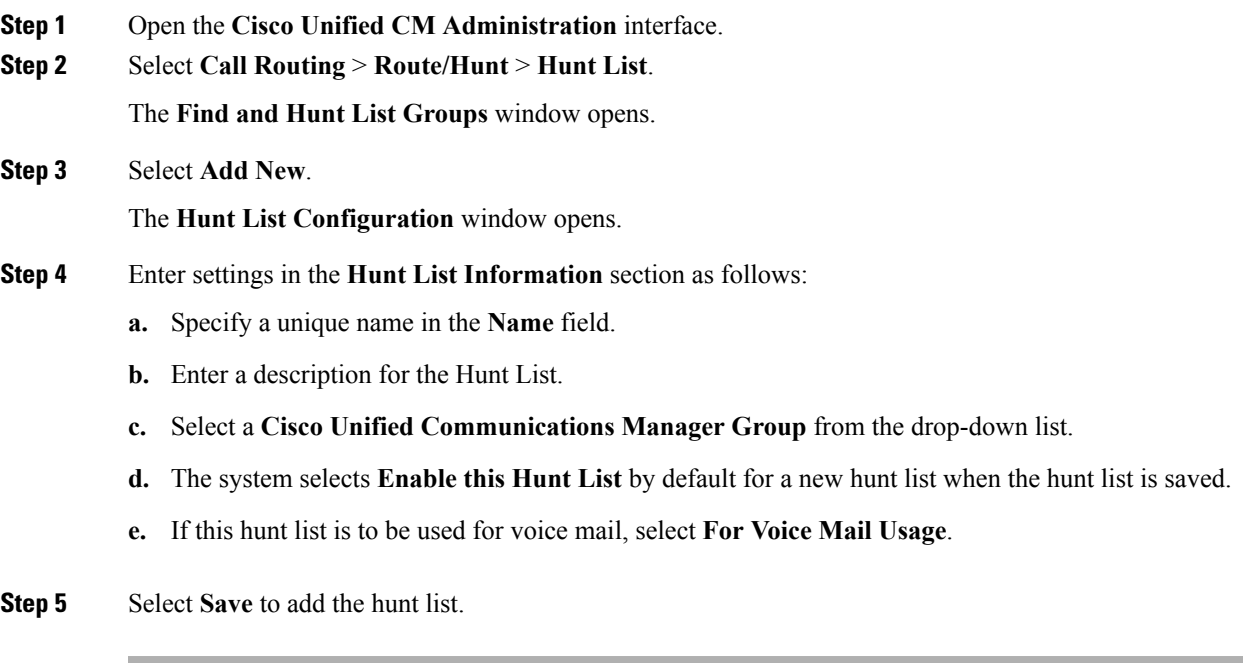

### **What to do next**

Add line groups to the hunt list.

### **Add Line Group to Hunt List**

### **Before you begin**

You must configure line groups and configure a hunt list.

### **Procedure**

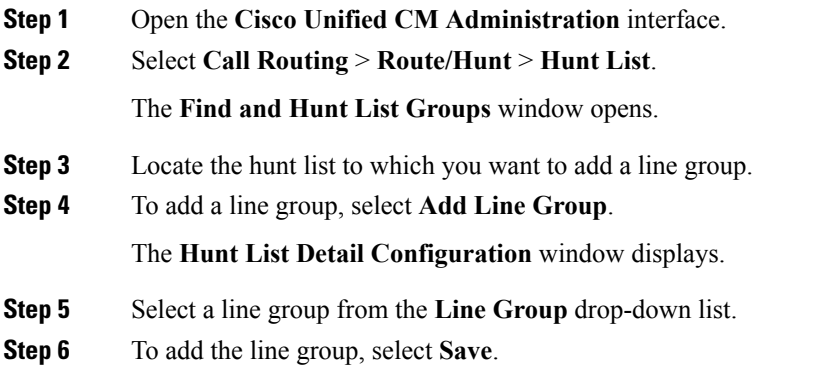

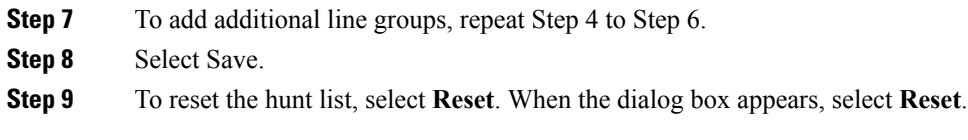

## **Hunt Pilot**

A hunt pilot comprises a string of digits (an address) and a set of associated digit manipulations that route calls to a hunt list. Hunt pilots provide flexibility in network design. They work in conjunction with route filters and hunt lists to direct calls to specific devices and to include, exclude, or modify specific digit patterns. For more information about hunt pilots, see the *System Configuration Guide for Cisco Unified Communications Manager*.

For more detailed information on the configuration options for hunt pilots, see the relevant *Cisco Unified Communications Manager documentation*.

### **Configure Hunt Pilot**

### **Procedure**

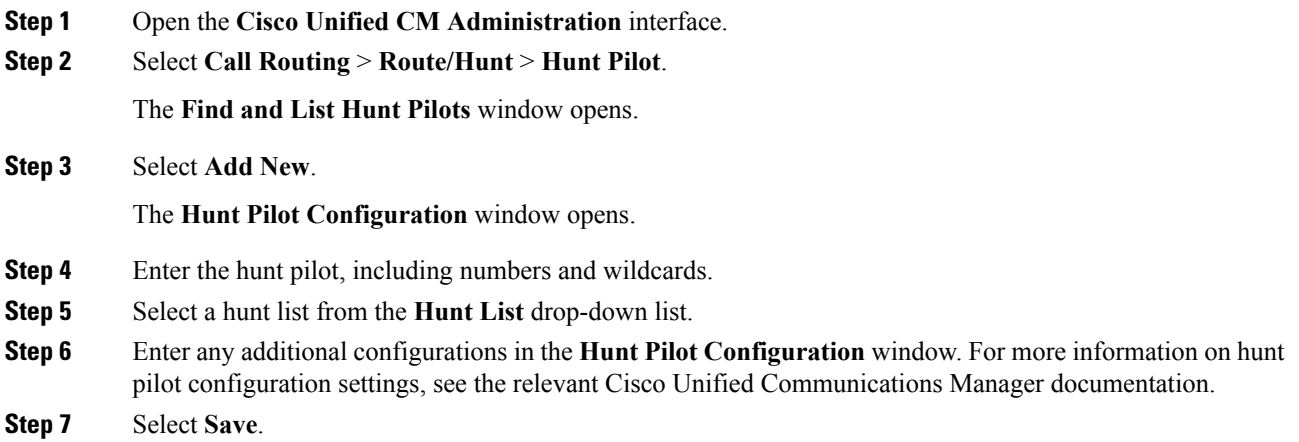

# <span id="page-23-0"></span>**Jabber to Jabber Call**

**Applies to:** All clients except Cisco Jabber Softphone for VDI

Jabber to Jabber voice and video calling provides basic calling capabilities between two Cisco Jabber clients without using Cisco Unified Communications Manager. If Cisco Jabber users are not registered with Cisco Unified Communications Manager, they can still make Jabber to Jabber calls from Cisco Jabber.

**Note**

- Jabber to Jabber calling is only supported for users who authenticate to the Cisco Webex Messenger service.
- For Cisco Jabber for Windows clients, we recommend running Internet Explorer 10 or greater while using the Jabber to Jabber calling feature. Using the feature with previous versions of Internet Explorer or with Internet Explorer in Compatibility Mode can cause issues. These issues are with Cisco Jabber client login (non-SSO setup) or Jabber to Jabber calling capability (SSO setup).

#### **Jabber to Jabber Call Experience**

A Jabber to Jabber call does not support all the features of a Cisco Unified Communication Manager call. Users can make a Jabber to Jabber call with only one contact at a time. In a Jabber to Jabber call, users can experience any of the following scenarios:

- Cisco Jabber for mobile clients does not support HD video in portrait mode. To achieve HD video, you need to rotate the phone from portrait to landscape mode during the call.
- If two users start a Jabber to Jabber call to each other at the same time, the call is automatically connected. In such case, users do not receive any incoming call notification.
- When users are on a Jabber to Jabber call and start another call, the ongoing call ends immediately, even if the person they called does not answer.
- When on a Jabber to Jabber call and they receive an incoming Jabber to Jabber call, the **End Call And Answer** option is displayed. When they select this button, the ongoing Jabber to Jabber call ends and the incoming call is answered.
- For Jabber to Jabber calls on Cisco Jabber for mobile clients:
	- Cisco Jabber for mobile clients does not support HD video in portrait mode. To achieve HD video, you need to rotate the phone from portrait to landscape mode during the call.
	- When users are on a Jabber to Jabber call and they make a phone call, the ongoing Jabber to Jabber call ends immediately, even if the remote party does not answer.
	- When users are on a mobile call, they cannot answer any Jabber to Jabber call. The incoming Jabber to Jabber call is listed as a missed call.
	- When users are on a Jabber to Jabber call and they receive an incoming mobile call:
		- On an iPhone, the Jabber to Jabber call ends immediately, even if they do not answer the call.
		- On an Android phone, the Jabber to Jabber call ends immediately when they answer the incoming mobile call.

#### **Supported In-Call Features**

The following features are supported during a Jabber to Jabber call:

- End a Jabber to Jabber call
- Mute or unmute the audio
- Start or stop the video
- Volume control
- Open or close or move the self-video
- Switch to front or back camera. This feature is only supported on the Cisco Jabber mobile clients.

#### **Jabber to Jabber Call Cloud Deployment**

Cloud deployment for Jabber to Jabber call uses the SDP/HTTPS setup. For cloud deployment, ensure the following:

- Install the following root certificate to use the Jabber to Jabber call feature: GoDaddy Class 2 Certification Authority Root Certificate. To resolve any warnings about this certificate name, install the required GoDaddy certificate.
- Include the following servers in the proxy server bypass list:
	- https://locus-a.wbx2.com/locus/api/v1
	- https://conv-a.wbx2.com/conversation/api/v1

For information on proxy server lists, see the *Configure Proxy Settings* in the Cisco Jabber Deployment Guides.

- Enable the range of media ports and protocols for RTP/SRTP over UDP: 33434-33598 and 8000-8100. For Jabber to Jabber call setup over HTTPS, enable port 443.
- Before you enable the Jabber to Jabber calling feature, complete the following tasks:
	- Contact the Cisco Customer Support team or your Cisco Customer Success Manager to request that your organization is added to the Cisco Common Identity server. This process to add users to the Common Identity server takes some time to complete and is necessary to access Jabber to Jabber calling capabilities.
	- For Single Sign On (SSO) users, you must set up SSO for Common Identity. For more information about configuring SSO, see the Cisco Webex Messenger documentation at this link: [https://www.cisco.com/c/en/us/support/unified-communications/webex-messenger/](https://www.cisco.com/c/en/us/support/unified-communications/webex-messenger/products-installation-guides-list.html) [products-installation-guides-list.html](https://www.cisco.com/c/en/us/support/unified-communications/webex-messenger/products-installation-guides-list.html).

For cloud deployments, Jabber to Jabber calling is configured on the Cisco Webex Messenger Administration tool with one of the following methods:

- Using the *P2P settings* in the *Configuration Tab* section. For more information, see the *Cisco Webex Messenger Administrator's Guide*.
- Using the **Internal VoIP** and **External VoIP** settings in the policy editor for Cisco Webex Messenger Administration tool. You can control the video services for Jabber to Jabber calls using the **Internal Video** and **External Video** policy actions. For more information, see the *Policy Editor* section of the *Cisco Webex Messenger Administration Guide.* Jabber to Jabber calling can be enabled for groups of users or all users.

## **Jabber to Jabber Hybrid Mode**

#### **Jabber to Jabber Call Experience in Hybrid Mode**

In addition to the limitations for Jabber to Jabber, the following are the scenarios that occur when using Jabber to Jabber calls and Cisco Unified Communications Manager calls:

- When users are on a Jabber to Jabber call and make a Cisco Unified Communications Manager call, the ongoing Jabber to Jabber call ends immediately, even if the remote party does not answer.
- When users are on a Jabber to Jabber call and resume a Cisco Unified Communications Manager call from on hold, the Jabber to Jabber call ends immediately.
- When users are on a Jabber to Jabber call and receive an incoming Cisco Unified Communications Manager call, a notification with an **End Call And Answer** button displays. If your user selects this button the ongoing Jabber to Jabber call ends and the incoming call is answered.
- When users receive a Cisco Unified Communications Manager call, they can place the ongoing Cisco Unified Communications Manager call on hold to answer the new call.
- When users are on a Cisco Unified Communications Manager call and they choose to make a Jabber to Jabber call, the Cisco Unified Communications Manager call is put on hold immediately, even if the participant in the Jabber to Jabber call does not answer the call.
- When users are on a Cisco Unified Communications Manager call and they answer an incoming Jabber to Jabber call, the Cisco Unified Communications Manager call is put on hold immediately.
- If your user's line is configured on Cisco Unified Communications Manager to auto-answer calls and they receive an incoming Cisco Unified Communications Manager call when they are on a Jabber to Jabber call, the Jabber to Jabber call ends immediately without notification and the Cisco Unified Communications Manager call is answered.

## <span id="page-26-0"></span>**Jabber to Jabber Bandwidth**

Specifies the maximum bandwidth (in kilobits per second) to be used for Jabber to Jabber calls. The video quality (resolution) of the call is lowered so that it meets the bandwidth limit. This feature is configured using the J2JMaxBandwidthKbps parameter.

For more information on parameters, see the *Parameter Reference Guide* for your release.

# **Let Users Without Voicemail Ignore Calls**

### **Applies to:** All clients.

You can choose a NoVoicemail profile for users who don't have voicemail configured. Jabber displays an **Ignore call** option for these users.

## **Configure a Device with No Voicemail**

You can configure a device with no voicemail and users can ignore an incoming call in the Jabber client.

#### **Procedure**

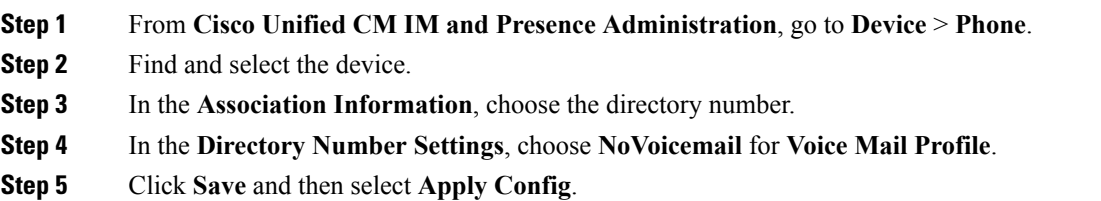

# <span id="page-27-0"></span>**Meeting Controls for Video Device-Enabled Meetings**

Set up Cisco Jabber so users can join Webex meetings from Jabber without having to launch Webex.

### **Procedure**

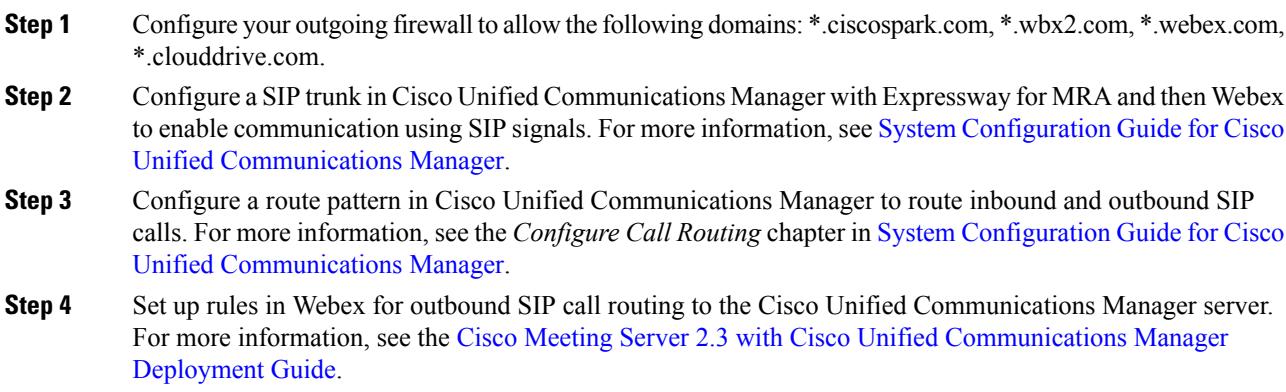

# <span id="page-27-1"></span>**Move to Mobile**

**Applies to:** Cisco Jabber for Android, Cisco Jabber for iOS

Users can transfer an active VoIP call from Cisco Jabber to their mobile phone number on the mobile network. This feature is useful when a user on a call leaves the Wi-Fi network (for example, leaving the building to walk out to the car), or if there are voice quality issues over the Wi-Fi network.

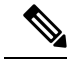

**Note**

The Move to Mobile feature requires a mobile telephone network connection with a phone number. Users must have a TCT or BOT device.

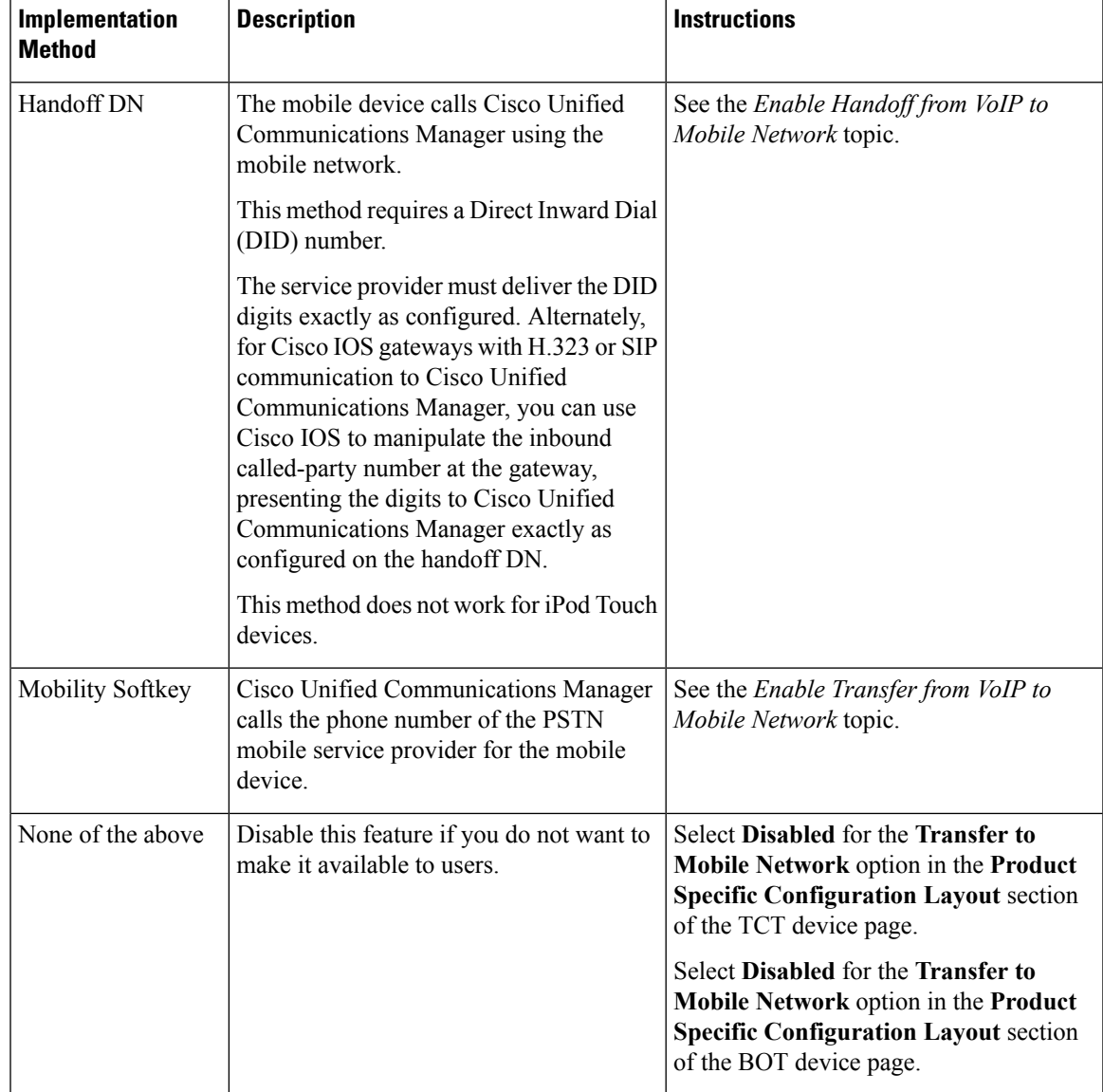

There are two ways to enable this feature. You can also disable it.

## **Enable Handoff from VoIP to Mobile Network**

Set up a directory number that Cisco Unified Communications Manager can use to hand off active calls from VoIP to the mobile network. Match the user's caller ID with the Mobility Identity to ensure that Cisco Unified Communications Manager can recognize the user.Set up the TCT device and mobile device to support handoff from VoIP to the mobile network.

Set up a directory number that Cisco Unified Communications Manager can use to hand off active calls from VoIP to the mobile network. Match the user's caller ID with the Mobility Identity to ensure that Cisco Unified Communications Manager can recognize the user.Set up the BOT device and mobile device to support handoff from VoIP to the mobile network.

### **Set Up Handoff DN**

### **Before you begin**

Determine the required values. The values that you choose depend on the phone number that the gateway passes (for example, seven digits or ten digits).

### **Procedure**

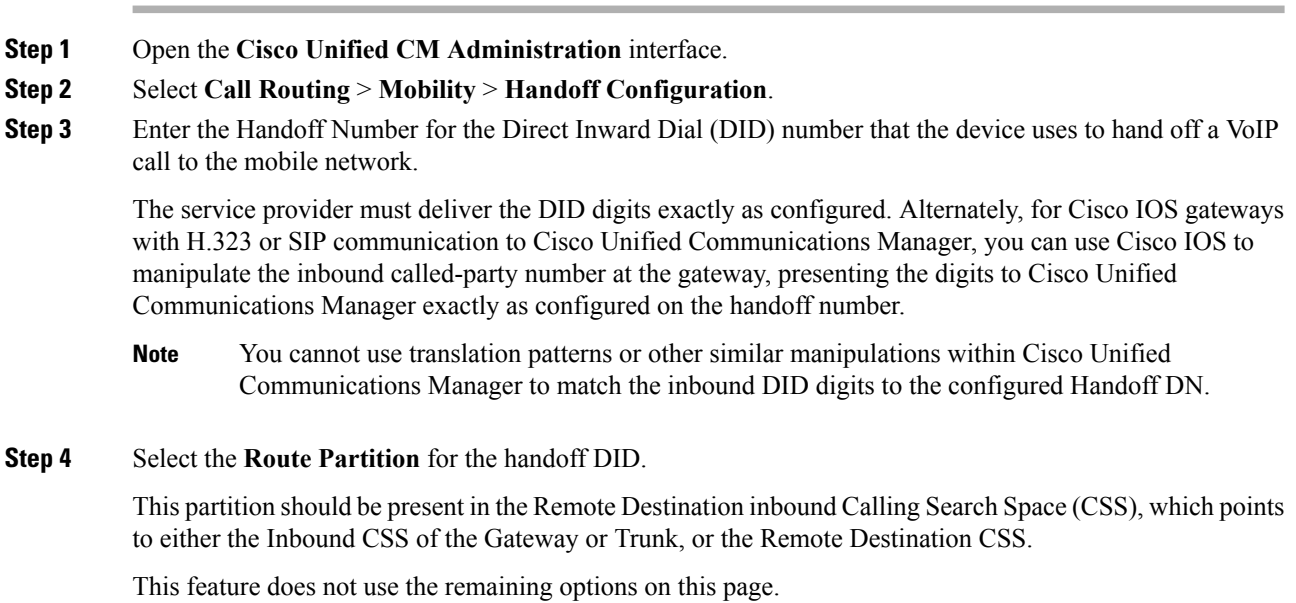

**Step 5** Select **Save**.

### **Match Caller ID with Mobility Identity**

To ensure that only authorized phones can initiate outbound calls, calls must originate from a phone that is set up in the system. To do this, the system attempts to match the caller ID of the requesting phone number with an existing Mobility Identity. By default, when a device initiates the Handoff feature, the caller ID that is passed from the gateway to Cisco Unified Communications Manager must exactly match the Mobility Identity number that you entered for that device.

However, your system may be set up such that these numbers do not match exactly. For example, Mobility Identity numbers may include a country code while caller ID does not. If so, you must set up the system to recognize a partial match.

Be sure to account for situations in which the same phone number may exist in different area codes or in different countries. Also, be aware that service providers can identify calls with a variable number of digits, which may affect partial matching. For example, local calls may be identified using seven digits (such as 555 0123) while out-of-area calls may be identified using ten digits (such as 408 555 0199).

### **Before you begin**

Set up the Mobility Identity. See the *Add Mobility Identity* topic.

To determine whether you need to complete this procedure, perform the following steps. Dial in to the system from the mobile device and compare the caller ID value with the Destination Number in the Mobility Identity. If the numbers do not match, you must perform this procedure. Repeat this procedure for devices that are issued in all expected locales and area codes.

### **Procedure**

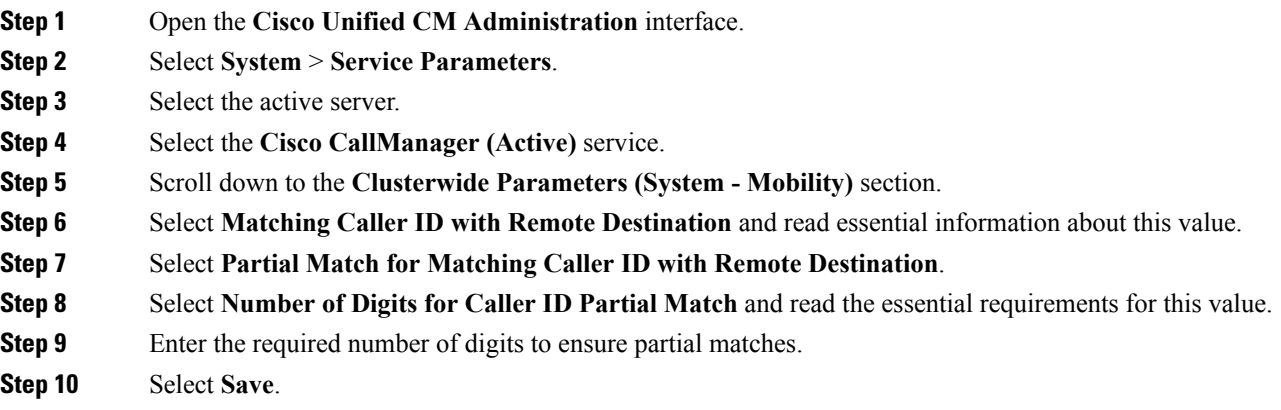

### **Set Up User and Device Settings for Handoff**

### **Before you begin**

- Set up the user device on the Cisco Unified Communications Manager.
- Set up the user with a Mobility Identity.

### **Procedure**

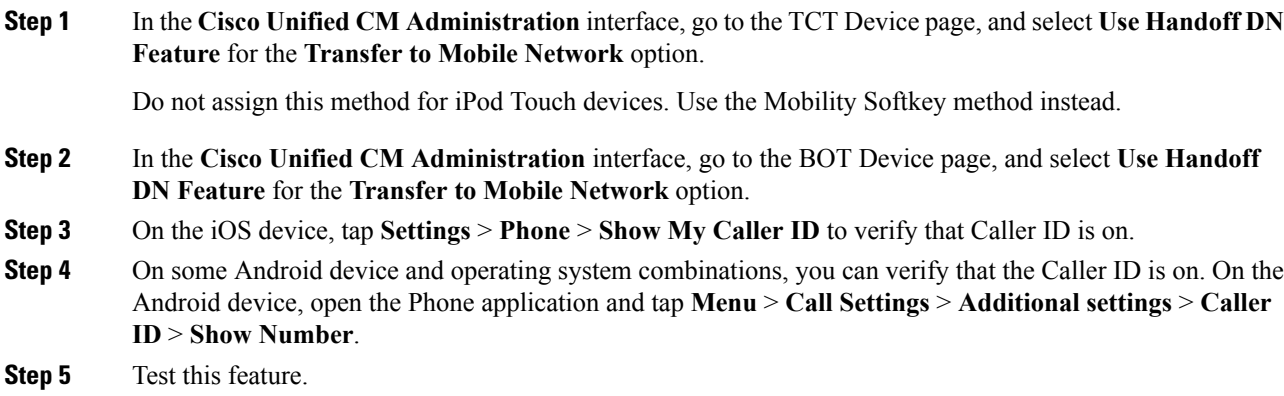

## **Enable Transfer from VoIP to Mobile Network**

### **Procedure**

- **Step 1** Open the **Cisco Unified CM Administration** interface.
- **Step 2** For system-level settings, check that the Mobility softkey appears when the phone is in the connected and on-hook call states.
	- a) Select **Device** > **Device Settings** > **Softkey Template**.
	- b) Select the same softkey template that you selected when you configured the device for Mobile Connect.
	- c) In the **Related Links** drop-down list at the upper right, select **Configure Softkey Layout** and select **Go**.
	- d) In the call state drop-down list, select the On Hook state and verify that the Mobility key is in the list of selected softkeys.
	- e) In the call state drop-down list, select the Connected state and verify that the Mobility key is in the list of selected softkeys.
- **Step 3** Navigate to the device that you want to configure as follows:
	- a) Select **Device** > **Phone**.
	- b) Search for the device that you want to configure.
	- c) Select the device name to open the **Phone Configuration** window.
- **Step 4** For the per-user and per-device settings in Cisco Unified Communications Manager, set the specific device to use the Mobility softkey when the device transfers calls to the mobile voice network. Ensure that you have set up both Mobility Identity and Mobile Connect for the mobile device. After the transfer feature is working, users can enable and disable Mobile Connect at their convenience without affecting the feature.

If the device is an iPod Touch, you can configure a Mobility Identity using an alternate phone number such as the mobile phone of the user.

- a) Select the **Owner User ID** on the device page.
- b) Select the **Mobility User ID**. The value usually matches that of the Owner User ID.
- c) In the Product Specific Configuration Layout section, for the Transfer to Mobile Network option, select **Use Mobility Softkey** or **Use HandoffDN Feature**.
- **Step 5** In the User Locale field, choose **English, United States**.
- **Step 6** Select **Save**.
- **Step 7** Select **Apply Config**.
- <span id="page-31-0"></span>**Step 8** Instruct the user to sign out of the client and then to sign back in again to access the feature.

### **What to do next**

Test your settings by transferring an active call from VoIP to the mobile network.

# **Multiline**

**Applies to:** Cisco Jabber for Windows and Cisco Jabber for Mac.

You can configure multiple phone lines for your users to perform daily Cisco Jabber tasks. You can add up to 8 phone lines for each user. You can configure multiline for your users on Cisco Services Framework (CSF) device.

Multiline is supported on Cisco Unified Communications Manager release 11.5 SU3 and later. However, if you are using Cisco Unified Communications Manager release 11.5 SU3 and Cisco Unified Communications Manager release 12.0, you must manually install the Cisco Options [Package](https://software.cisco.com/download/release.html?mdfid=284324806&catid=278875240&softwareid=284006014&release=12.0(0)&relind=AVAILABLE&rellifecycle=&reltype=latest) (COP) file on all cluster nodes and restart Cisco Unified Communications Manager to enable multiline.

After you have installed and configured Multiline, your users can:

- Select a preferred line for making calls.
- View missed calls and voicemails.
- Use call forwarding, transfers, and conference calls on all lines.

Multiline supports the following features on all lines:

- Far End Camera Control (FECC) and Binary Floor Control Protocol (BFCP)
- Hunt groups
- Call recording and silent monitoring
- Shared line, dial rules, and directory lookup
- Accessory manager

If Multiline is enabled, these features are only available on the primary line:

- Call pickup
- CTI control for the desk phone
- Extend & Connect

## **Configure Multiline**

### **Before you begin**

Create and add user profiles in Cisco Unified Communications Manager.

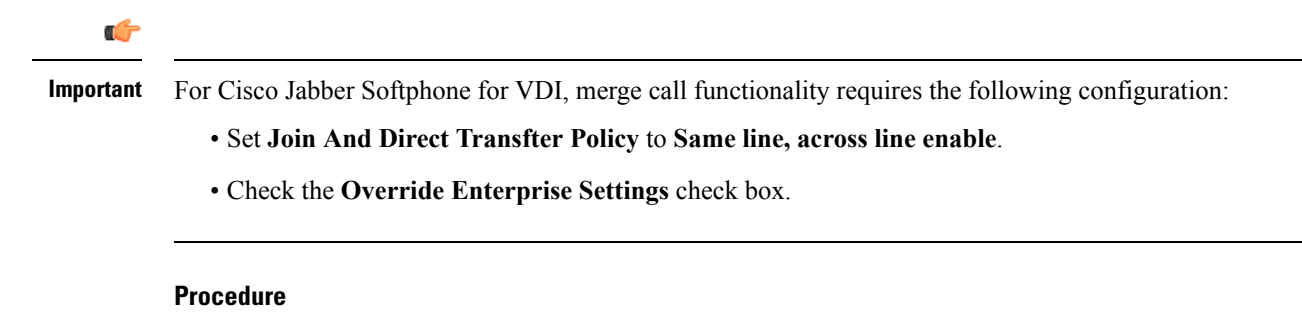

**Step 1** From **Cisco Unified CM Administration**, go to **Device** > **Phone**, and find and select the device.

**Step 2** For each line you want to configure:

- **a.** Click **Add a new DN**, enter a **Directory Number**.
- **b.** Add any additional configurations and click **Save**.

## **Enable Multiline MRA Access**

Multiline is supported when using Cisco Jabber for Desktop in Mobile and Remote Access (MRA) mode. This function can be enabled in the Cisco TelePresence Video Communication Server (VCS-C).

#### **Procedure**

**Step 1** Go to VCS-C. **Step 2** Select **VSC-C configuration** > **Unified Communication** > **Configuration** > **SIP Path headers** and set it to **On**.

# <span id="page-33-0"></span>**Personal Rooms**

### **Applies to:** All clients

A personal room is a virtual conference room that is always available and can be used to meet with people. Cisco Jabber uses the personal room feature of Cisco Webex Meetings to allow users to easily meet with their contacts using the **Start meeting** option in the client.

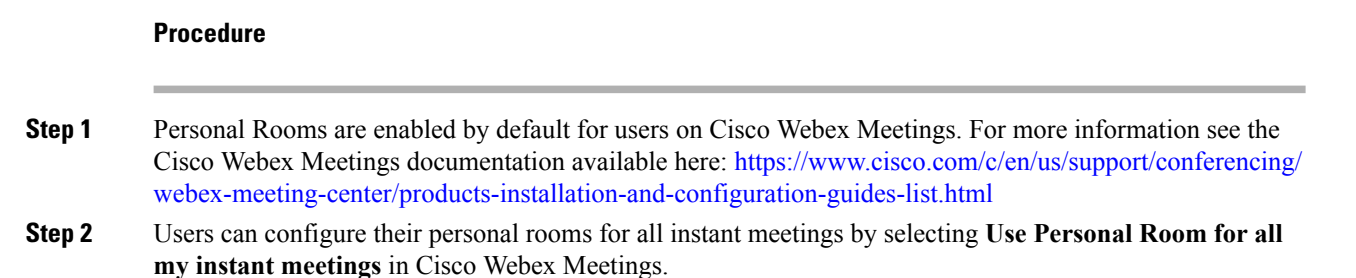

# <span id="page-33-1"></span>**Push Notification Service for Cisco Jabber Video and Voice Calls**

**Applies to:** Cisco Jabber for iPhone and iPad.

Cisco Jabber users can receive push notification for Jabber voice and video calls. This feature works when the device islocked, whether Cisco Jabber runsin the background or foreground, and whether the Cisco Jabber IM service is connected. For Release 11.9 and earlier, Cisco Jabber used VoIP-sockets to contact the Unified CM server periodically. Incoming calls reached Jabber through the VoIP sockets. From Release 12.1 onwards, the Apple Push Notification (APN) implementation supports push notification for users with AES enabled. Users continue to receive push notification even if the VoIP-sockets are disabled.

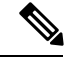

**Note**

If the user manually terminates Jabber with the push notification service enabled, then the **ForceLogoutTimerMobile** parameter does not function. We recommend that you disable the push notification service if you want to use the **ForceLogoutTimerMobile** parameter.

### **Prerequisites**

- Cisco Unified Communications Manager 11.5.1 SU3 version or later
- Cisco Expressway X8.10

Jabber registers to APN services during the sign-in process. Users must sign in to Jabber to receive the push notifications service.

### **How Push Notifications Are Delivered to Jabber**

The Unified CM server pushes the notification to the Cisco cloud server, and the Cisco cloud server pushes this notification to the APN service. The APN service then delivers this notification to Jabber on the Cisco Jabber devices such as the iPhone and iPad. These devices relaunches Jabber to retrieve the call from the Unified CM server, thus making it possible to receive the incoming calls at any time.

### **Supported Services**

- On-Premises and Cloud deployment modes
- Phone-only and Full UC modes
- Shared line (You can pick the call from one device and transfer it to Jabber using Hold and Resume functions)
- CallKit (You can switch between Jabber calls, Jabber to native calls, and native to Jabber calls)

### **Limitations**

- If an incoming call disconnects before Jabber retrieves the call from the Unified CM server, then the missed call or call history is not recorded.
- If you have both Cisco Jabber and Cisco Webex Teams installed, the application that first receives the incoming call displays the callkit.
- Users receive no notifications for peer-to-peer communications.
- If you kill or suspend Jabber and you answer an incoming call, Jabber starts a connection to Unified CM. In this case, you might see a "call connecting" phase.

## **Enable Push Notification Service on Cisco Unified Communications Manager**

### **Procedure**

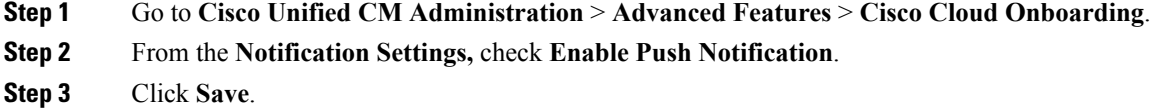

# <span id="page-35-0"></span>**Single Number Reach**

**Applies to:** All clients.

With Single Number Reach (SNR), a user can automatically forward calls from their work number to their mobile phone if:

• Cisco Jabber isn't available.

After Jabber becomes available again and connects to the corporate network, Unified CM sends calls to the Jabber client, rather than using SNR.

• Jabber mobile usersselect **Mobile Voice Network**or **Autoselect** and they're outside their Wi-Fi network.

A user can select or clear their SNR destination number from Cisco Jabber.

### **Enable Single Number Reach**

Use the following procedure to enable single number reach for your users.

#### **Before you begin**

Make sure that the user has a device already assigned to them.

### **Procedure**

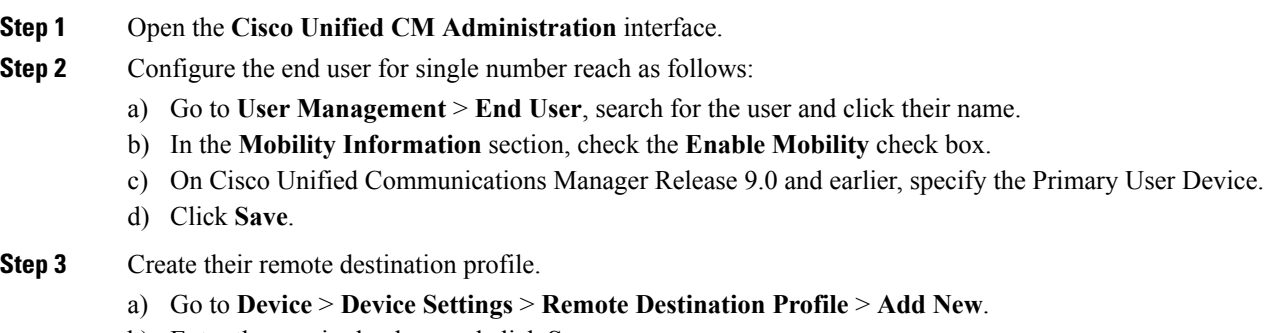

b) Enter the required values and click **Save**.

Ш

- c) Click **Add a New Directory Number** and enter the directory number of the desk phone to associate with the remote destination profile.
- d) Click **Save**.
- e) Click **Add a New Remote Destination**, enter the number for your remote destination in **Destination number** and choose the **User ID**.
- f) Click **Enable Unified Mobility** features, and click the following options:
	- **Enable Single Number Reach**
	- **Enable Move to Mobile**
- g) Click **Save**.

### **Limitations**

For Cisco TelePresence Video Communication Server Control (VCS) versions earlier than 8.10.X, you need to configure the following to enable the single number reach for your users who are using Cisco Jabber over Mobile and Remote Access.

### **Procedure**

- **Step 1** From Cisco TelePresence Video Communication Server Control (VCS), choose **Configuration** > **Unified Communications** > **HTTP allow list** > **Editable inbound rules**
- **Step 2** Click **New** to create a new entry
- **Step 3** Enter the following details:
	- Description—Enter the required description.
	- URL—Enter the URL details. For example, https://[CUCM domain name]: port number.
	- Allowed Methods—Check the default value. For example, GET, POST, PUT
	- Match Type—Choose **Prefix match** from the drop-down list.

<span id="page-36-0"></span>**Step 4** Click **Save**.

# **URI Dialing**

### **Applies to:** All clients

You can use the URI dialing feature for on-premises deployments. URI dialing requires Cisco Unified Communications Manager, Release 9.1(2) or later.

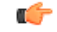

**Important** The mobile clients don't support URI dialing when you enable the Dial via Office-Reverse feature.

You enable this feature in the jabber-config.xml file with the EnableSIPURIDialling parameter.

Example: <EnableSIPURIDialling>True</EnableSIPURIDialling>

For more information on the values of the parameter, see the *Parameters Reference Guide*.

URI dialing allows users to make calls and resolve contacts with Uniform Resource Identifiers (URI). For example, a user whose name is Adam McKenzie has the following SIP URI associated with his directory number: amckenzi@example.com. URI dialing enables users to call Adam with his SIP URI, rather than his directory number.

For detailed information on URI dialing requirements and advanced configuration including ILS setup, see the *URI Dialing* section of the *System Configuration Guide for Cisco Unified Communications Manager* .

### **Associate URIs to Directory Numbers**

When users make URI calls, Cisco Unified Communications Manager routes the inbound calls to the directory numbers associated to the URIs. For this reason, you must associate URIs with directory numbers. You can either automatically populate directory numbers with URIs or configure directory numbers with URIs.

### **Automatically Populate Directory Numbers with URIs**

When you add users to Cisco Unified Communications Manager, you populate the **Directory URI** field with a valid SIP URI. Cisco Unified Communications Manager saves that SIP URI in the end user configuration.

When you specify primary extensions for users, Cisco Unified Communications Manager populates the directory URI from the end user configuration to the directory number configuration. In this way, automatically populates the directory URI for the user's directory number. Cisco Unified Communications Manager also places the URI in the default partition, which is **Directory URI**.

The following task outlines, at a high level, the steps to configure Cisco Unified Communications Manager so that directory numbers inherit URIs:

### **Procedure**

- **Step 1** Add devices.
- **Step 2** Add directory numbers to the devices.
- **Step 3** Associate users with the devices.
- **Step 4** Specify primary extensions for users.

### **What to do next**

Verify that the directory URIs are associated with the directory numbers.

#### **Configure Directory Numbers with URIs**

You can specify URIs for directory numbers that are not associated with users. You should configure directory numbers with URIs for testing and evaluation purposes only.

To configure directory numbers with URIs, do the following:

### **Procedure**

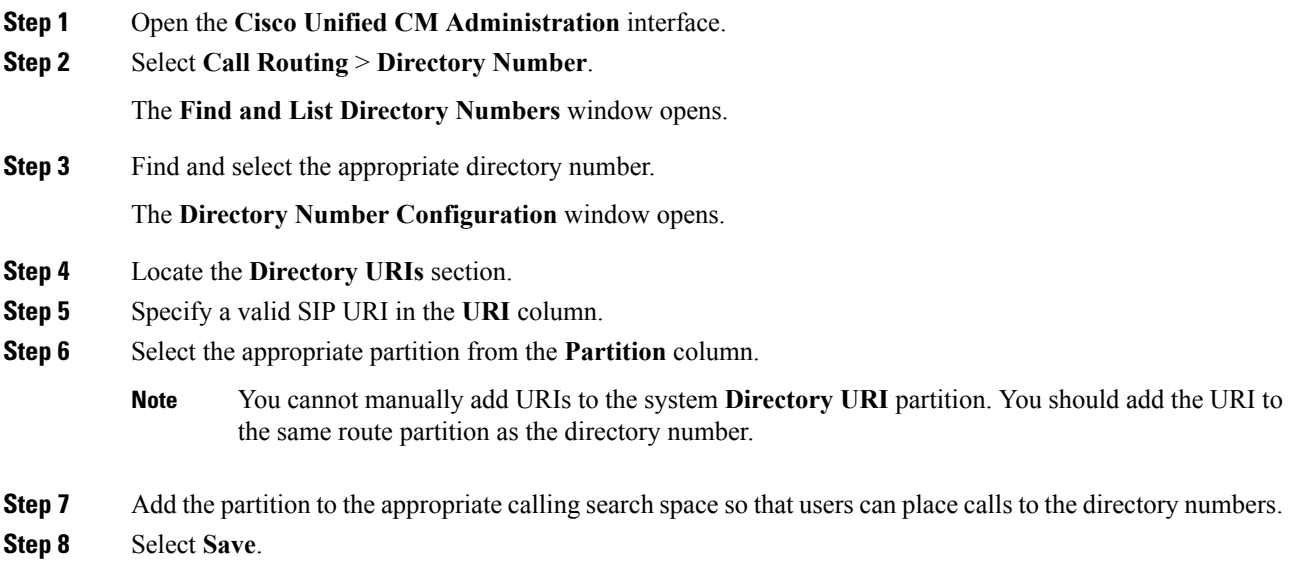

### **Associate the Directory URI Partition**

You must associate the default partition into which Cisco Unified Communications Manager places URIs with a partition that contains directory numbers.

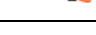

Œ

To enable URI dialing, you must associate the default directory URI partition with a partition that contains directory numbers. **Important**

If you do not already have a partition for directory numbers within a calling search space, you should create a partition and configure it as appropriate.

### **Procedure**

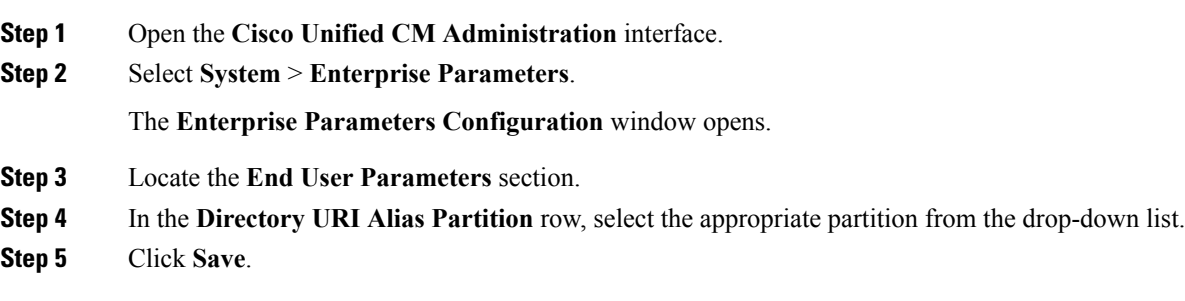

The default directory URI partition is associated with the partition that contains directory numbers. As a result, Cisco Unified Communications Manager can route incoming URI calls to the correct directory numbers.

You should ensure the partition is in the appropriate calling search space so that users can place calls to the directory numbers.

### **Enable FQDN in SIP Requests for Contact Resolution**

To enable contact resolution with URIs, you must ensure that Cisco Unified Communications Manager uses the fully qualified domain name (FQDN) in SIP requests.

### **Procedure**

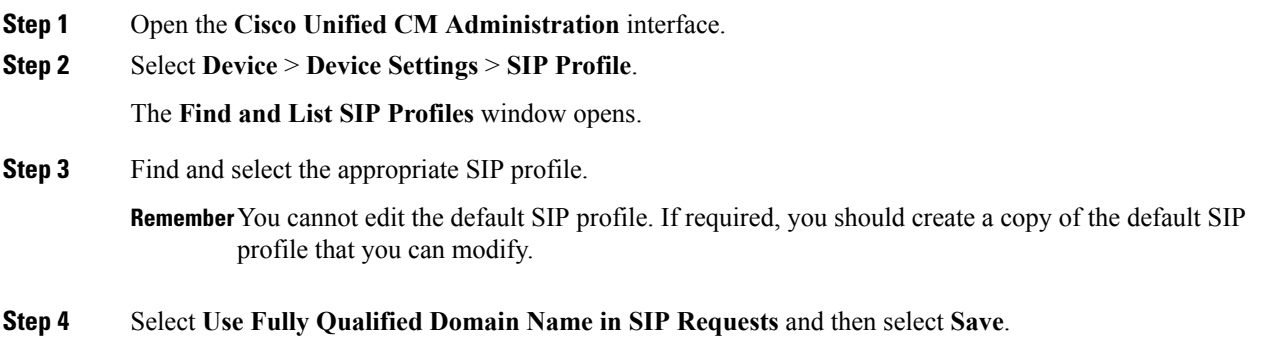

#### **What to do next**

Associate the SIP profile with all devices that have primary extensions to which you associate URIs.

# <span id="page-39-0"></span>**Voicemail Avoidance**

### **Applies to:** All clients

Voicemail avoidance is a feature that prevents calls from being answered by the mobile service provider voice mail. This feature is useful if a user receives a Mobile Connect call from the enterprise on the mobile device. It is also useful when an incoming DvO-R call is placed to the mobile device.

You can set up voicemail avoidance in one of two ways:

- **Timer-controlled**—(Default) With this method, you set timers on the Cisco Unified Communications Manager to determine if the call is answered by the mobile user or mobile service provider voicemail.
- **User-controlled**—With this method, you set Cisco Unified Communications Manager to require that a user presses any key on the keypad of the device to generate a DTMF tone before the call can proceed.

If you deploy DvO-R, Cisco recommends that you also set user-controlled voicemail avoidance. If you set user-controlled Voicemail Avoidance, this feature applies to both DvO-R and Mobile Connect calls.

For more information about voicemail avoidance, see the *Confirmed Answer and DvO VM detection* section in the *Cisco Unified Communications Manager Features and Services Guide* for your release.

## **Set Up Timer-Controlled Voicemail Avoidance**

Set up the timer control method by setting the **Answer Too Soon Timer** and **Answer Too Late Timer** on either the Mobility Identity or the Remote Destination. For more information, see the *Add Mobility Identity* or *Add Remote Destination (Optional)* topics.

### **Before you begin**

Timer-controlled voicemail avoidance is supported on Cisco Unified Communications Manager, release 6.0 and later.

## **Set Up User-Controlled Voicemail Avoidance**

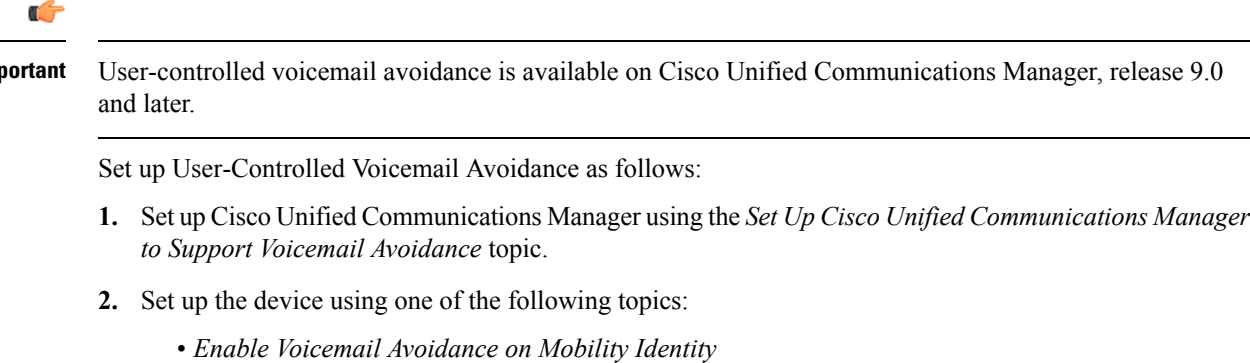

• *Enable Voicemail Avoidance on Remote Destination*

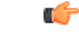

**Import** 

Cisco does not support user-controlled voicemail avoidance when using DvO-R with alternate numbers that the end user sets up in the client. An alternate number is any phone number that the user enters in the DvO Callback Number field on the client that does not match the phone number that you set up on the user's Mobility Identity. **Important**

If you set up this feature with alternate numbers, the Cisco Unified Communications Manager connects the DvO-R calls even if the callback connects to a wrong number or a voicemail system.

### **Set Up Cisco Unified Communications Manager to Support Voicemail Avoidance**

Use this procedure to set up the Cisco Unified Communications Manager to support user-controlled Voicemail Avoidance.

### **Procedure**

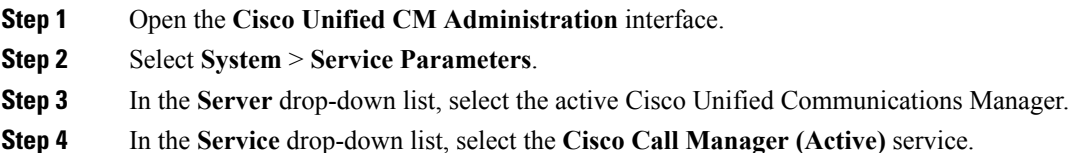

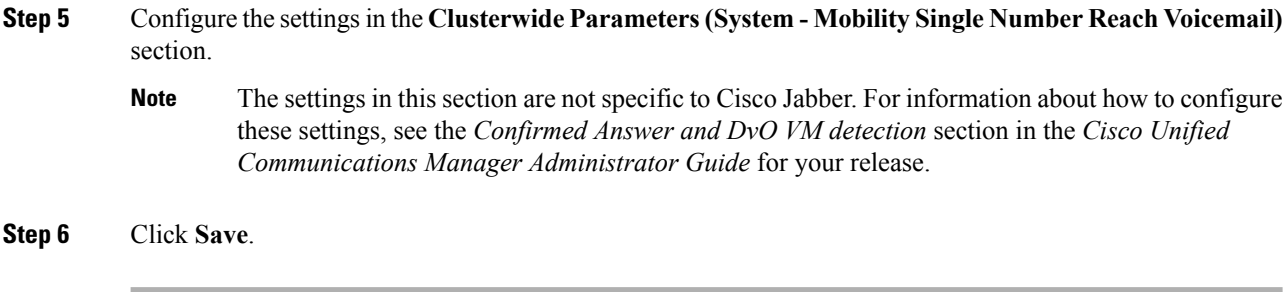

### **Enable Voicemail Avoidance on Mobility Identity**

Use this procedure to enable user-controlled voicemail avoidance for the end user's mobility identity.

### **Before you begin**

- Set up the annunciator on the Cisco Unified Communications Manager. For more information, see the *Annunciator setup* section in the *Cisco Unified Communications Manager Administrator Guide* for your release.
- If you set up a Media Resource Group on the Cisco Unified Communications Manager, set up the annunciator on the Media Resource Group. For more information, see the *Media resource group setup* section in the *Cisco Unified Communications Manager Administrator Guide* for your release.

### **Procedure**

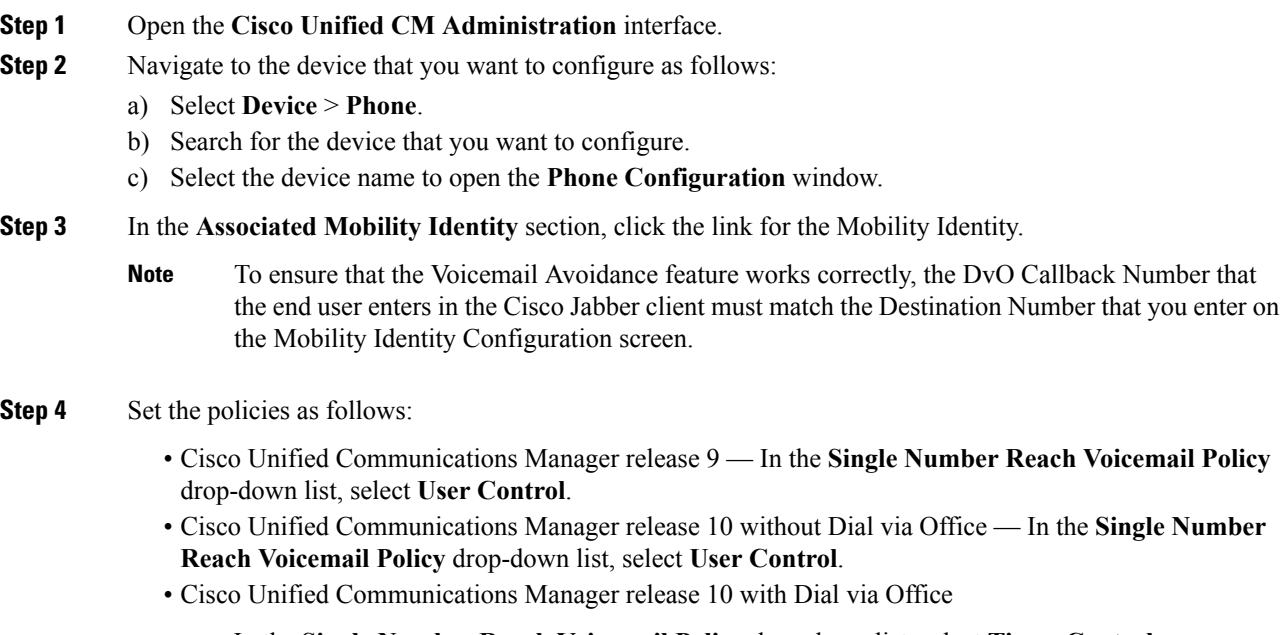

- In the **Single Number Reach Voicemail Policy** drop-down list, select **Timer Control**.
- In the **Dial-via-Office Reverse Voicemail Policy** drop-down list, select **User Control**.

### **Step 5** Click **Save**.

### **Enable Voicemail Avoidance on Remote Destination**

Use this procedure to enable user-controlled voicemail avoidance for the end user's remote destination.

### **Before you begin**

- Set up the annunciator on the Cisco Unified Communications Manager. For more information, see the *Annunciator setup* section in the Cisco Unified Communications Manager Administrator Guide for your release.
- If you set up a Media Resource Group on the Cisco Unified Communications Manager, set up the annunciator on the Media Resource Group. For more information, see the *Media resource group setup* section in the Cisco Unified Communications Manager Administrator Guide for your release.

### **Procedure**

- **Step 1** Open the **Cisco Unified CM Administration** interface.
- **Step 2** Navigate to the device that you want to configure as follows:
	- a) Select **Device** > **Phone**.
	- b) Search for the device that you want to configure.
	- c) Select the device name to open the **Phone Configuration** window.
- **Step 3** In the **Associated Remote Destinations** section, click the link for the associated remote destination.
- **Step 4** Set the policies as follows:
	- Cisco Unified Communications Manager release 9 In the **Single Number Reach Voicemail Policy** drop-down list, select **User Control**.
	- Cisco Unified Communications Manager release 10 without Dial via Office In the **Single Number Reach Voicemail Policy** drop-down list, select **User Control**.
	- Cisco Unified Communications Manager release 10 with Dial via Office
		- In the **Single Number Reach Voicemail Policy** drop-down list, select **Timer Control**.
		- In the **Dial-via-Office Reverse Voicemail Policy** drop-down list, select **User Control**.

### **Step 5** Click **Save**.

 $\mathbf I$ 

**Enable Voicemail Avoidance on Remote Destination**

٦